# Applied Biosystems™ Standard Curve Analysis Module **USER GUIDE**

Publication Number MAN0014819 Revision B.0

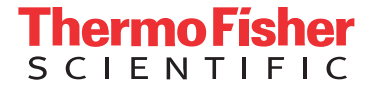

The information in this guide is subject to change without notice.

#### DISCLAIMER

TO THE EXTENT ALLOWED BY LAW, LIFE TECHNOLOGIES AND/OR ITS AFFILIATE(S) WILL NOT BE LIABLE FOR SPECIAL, INCIDENTAL, INDIRECT, PUNITIVE, MULTIPLE, OR CONSEQUENTIAL DAMAGES IN CONNECTION WITH OR ARISING FROM THIS DOCUMENT, INCLUDING YOUR USE OF IT.

#### **REVISION HISTORY:** History of Pub. no. MAN0010504

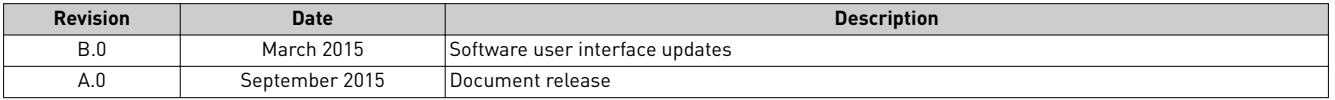

NOTICE TO PURCHASER: DISCLAIMER OF LICENSE: Purchase of this software product alone does not imply any license under any process, instrument or other apparatus, system, composition, reagent or kit rights under patent claims owned or otherwise controlled by Life Technologies Corporation, either expressly, or by estoppel.

Corporate entity: Life Technologies Corporation | Carlsbad, CA 92008 USA | Toll Free in USA 1 800 955 6288

TRADEMARKS: All trademarks are the property of Thermo Fisher Scientific and its subsidiaries unless otherwise specified.

©2016 Thermo Fisher Scientific Inc. All rights reserved.

# Contents

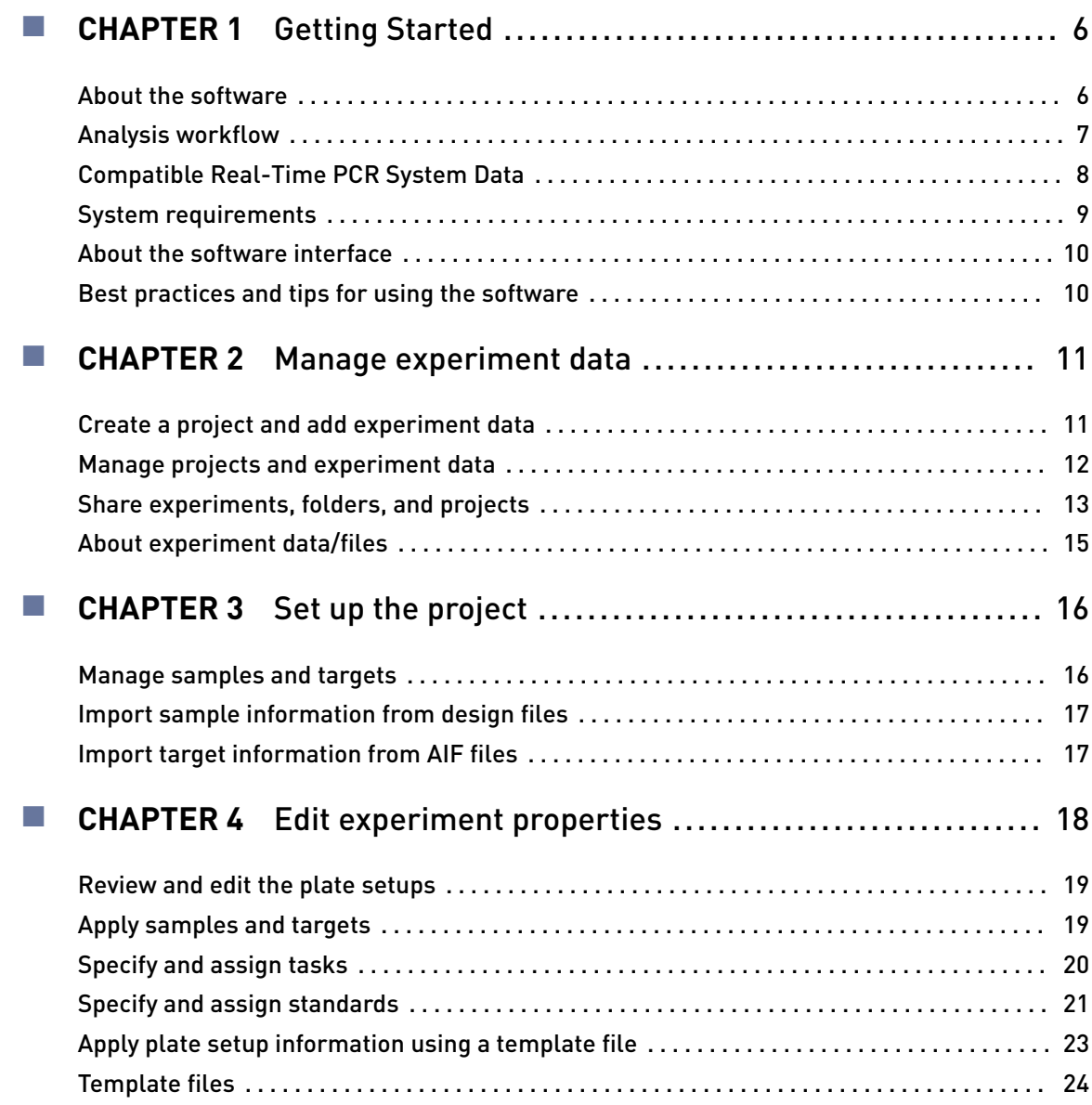

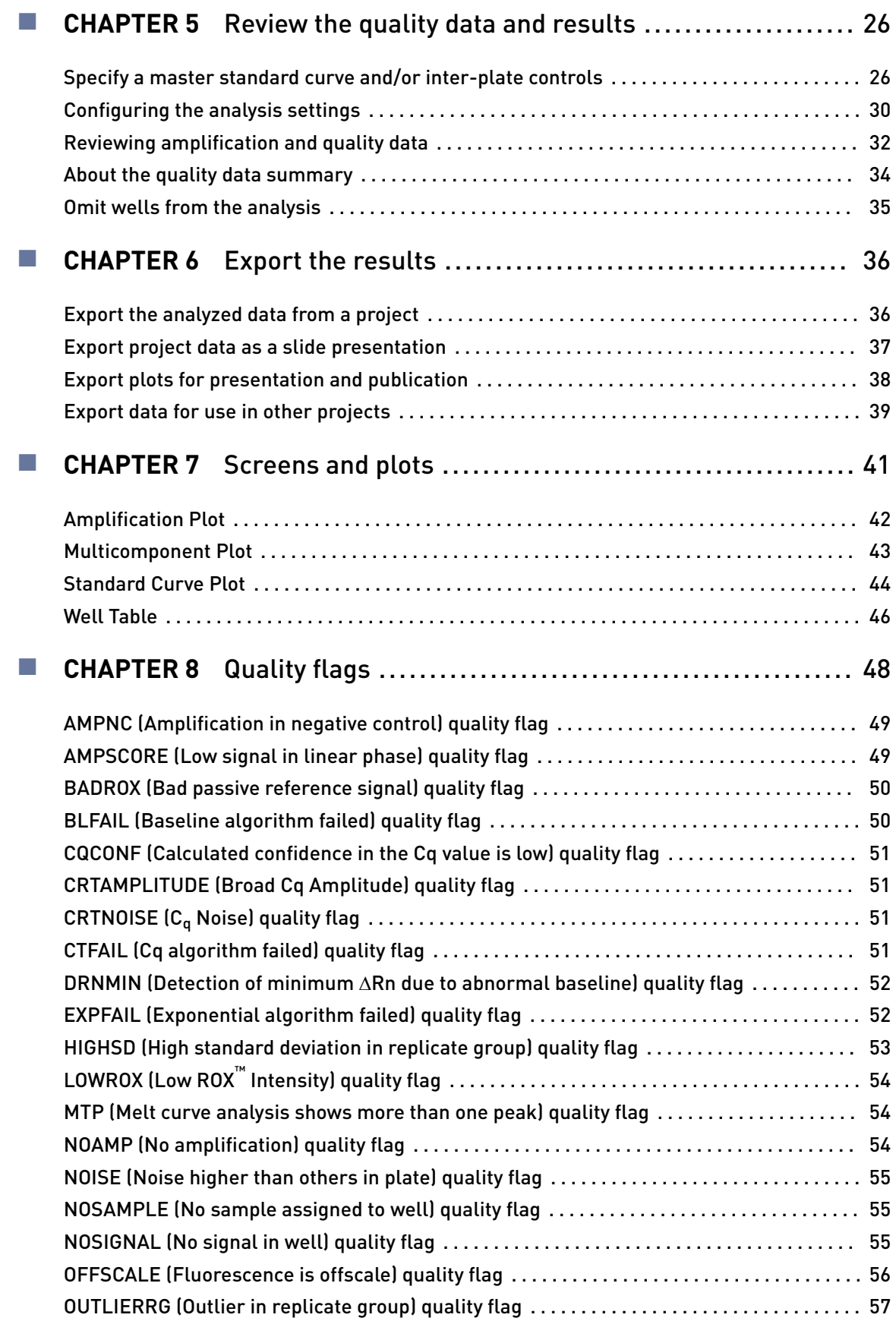

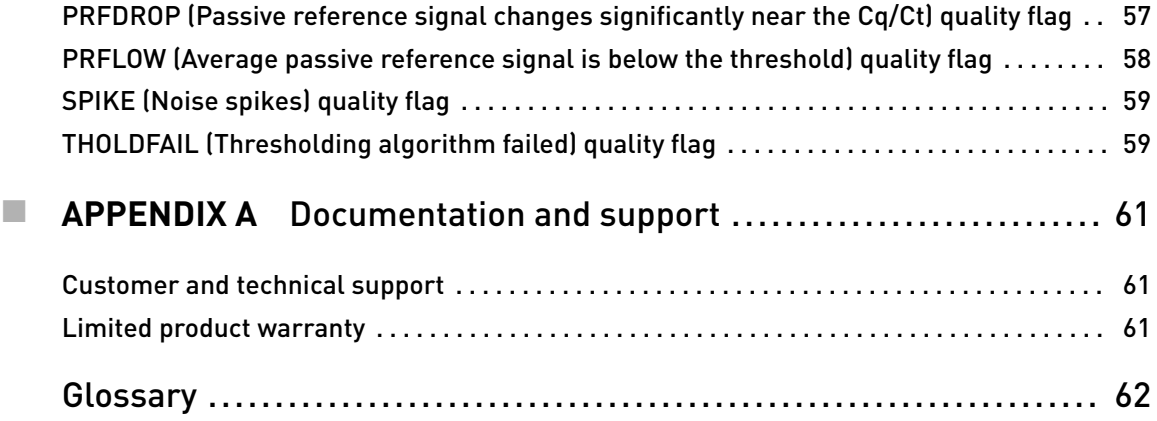

# Getting Started

<span id="page-5-0"></span>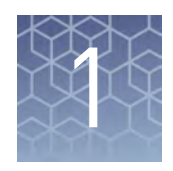

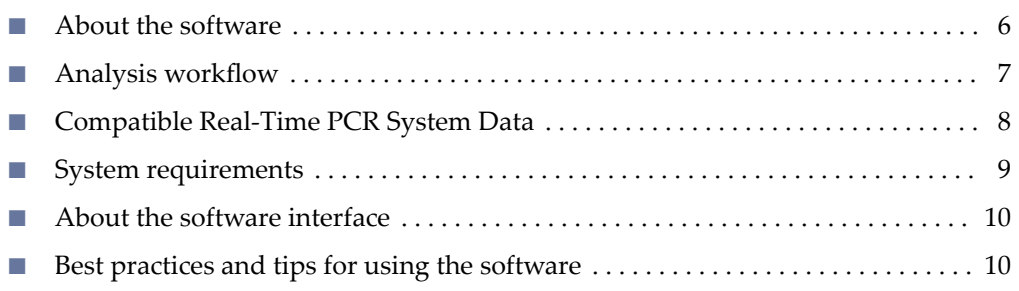

The Applied Biosystems™ Analysis Software is a secure web application for analysis of data generated on Thermo Fisher Scientific real-time PCR instruments. The software provides project-based analysis of real-time and end-point data for a variety of quantitative and qualitative PCR applications.

### **About the software**

The Standard Curve (SC) module of the Applied Biosystems<sup>™</sup> Analysis Software performs absolute quantification analysis of standard curve experiments run on Thermo Fisher Scientific real-time qPCR instruments. The standard curve method is used to determine the absolute target quantity in samples. With the standard curve method, the Applied Biosystems™ Analysis Software measures amplification of the target in samples and in a standard dilution series. Data from the standard dilution series are used to generate the standard curve. Using the standard curve, the software interpolates the absolute quantity of target in the samples.

#### Required experiment components

The following components are required to perform a standard curve analysis and must be present on all experiments added to the project:

- **Samples** The sample in which the quantity of the target is unknown.
- **Standard** A sample that contains known standard quantities; used in quantitation experiments to generate standard curves.
- **Standard dilution series** A set of standards containing a range of known quantities. The standard dilution series is prepared by serially diluting standards.
- **Replicates** The total number of identical reactions containing identical samples, components, and volumes.
- **Negative Controls** Wells that contain water or buffer instead of sample template. No amplification of the target should occur in negative control wells.

# <span id="page-6-0"></span>**Analysis workflow**

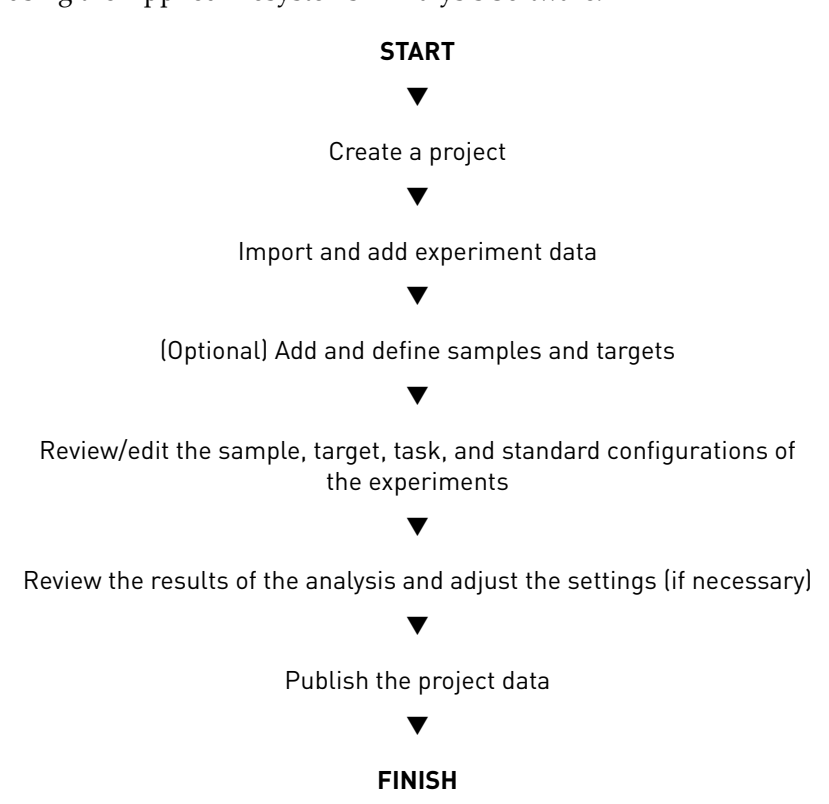

The following figure shows the general workflow for analyzing standard curve projects using the Applied Biosystems™ Analysis Software.

<span id="page-7-0"></span>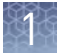

# **Compatible Real-Time PCR System Data**

The Applied Biosystems™ Analysis Software can import and analyze data generated by any of the supported instruments listed in the following table. The software versions listed in the table represent only those tested for use with the Applied Biosystems™ Software. Data generated by versions other than those listed can be imported and analyzed by the software, but are not supported by Thermo Fisher Scientific.

IMPORTANT! The Applied Biosystems™ Analysis Software can import and analyze data from unsupported versions of the instrument software; however, we cannot guarantee the performance of the software or provide technical support for the analyses.

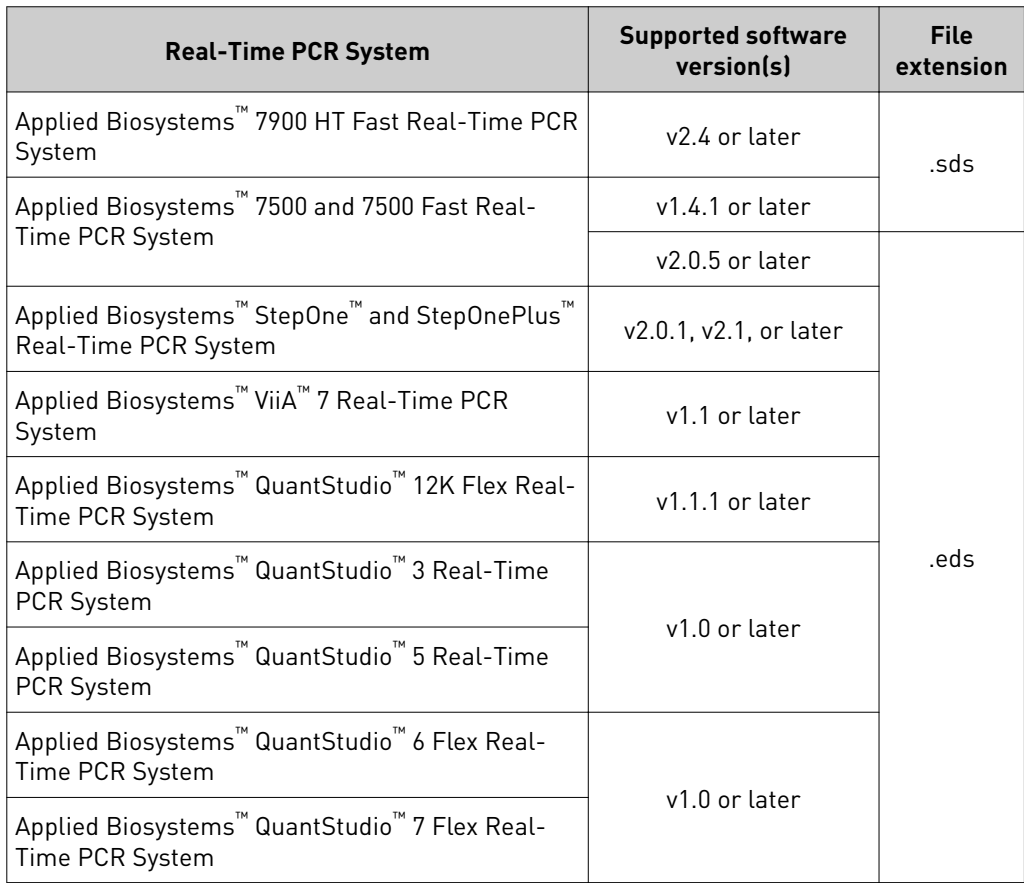

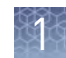

# <span id="page-8-0"></span>**System requirements**

The following table summarizes the system requirements for the user environment. Applied Biosystems™ Analysis Software performance may vary based on your system configuration.

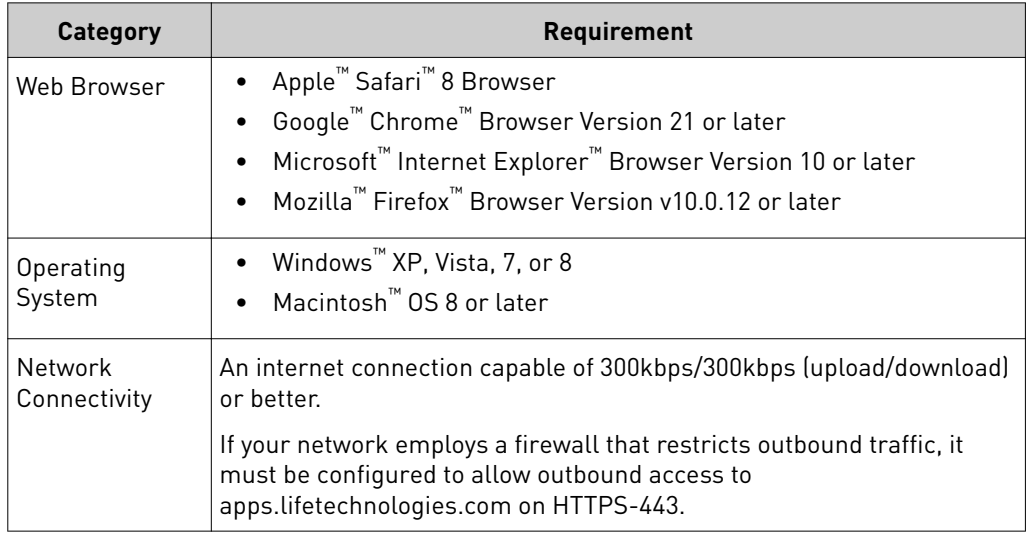

# <span id="page-9-0"></span>**About the software interface**

The Applied Biosystems™ Software features a simple interface for analyzing experiment data and includes the following buttons/icons in many of the screens and plots:

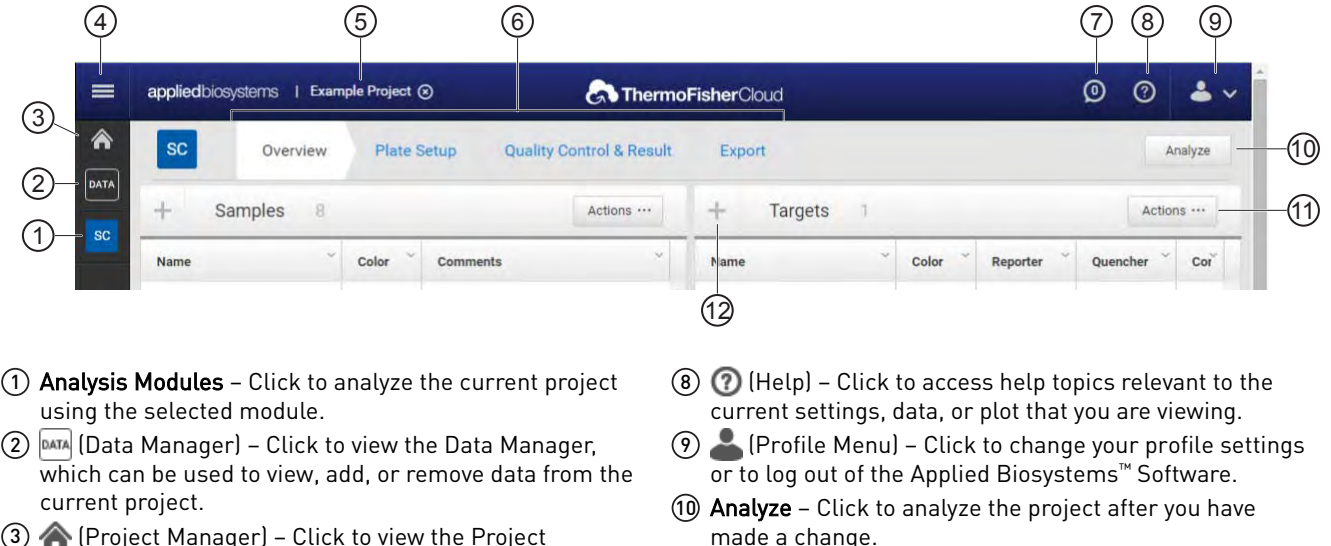

 $(1) + 2$  (Zoom) – Click to magnify the related table or plot to fill the screen.

> Note: Once expanded, click < (Close) to collapse the plot or table to its original size.

- 12 Actions Click to select from a list of actions that pertain to the related table or plot.
- 
- 3 (Project Manager) Click to view the Project Manager, which can be used to modify the current project or open another.
- $\mathcal{A} \equiv \mathcal{A}$  (Account Management Menu) Click to manage your application licenses or storage.
- 5 Project name The name of the current project.
	- Note: Click  $\otimes$  to close the project.
- $\odot$  Project tabs Click to view the settings, data, or plot(s) for the current project.
- $\overline{7}$  (Notifications) Click to view important information and notifications for the current project. The digit within the icon indicates the number of messages.

# **Best practices and tips for using the software**

The Applied Biosystems™ Analysis Software provides a variety of useful user interface elements that will enable you to better organize your data for analysis and presentation. This topic describes the essentials of the user interface and how to best use them.

Perform the following actions to help ensure optimal performance of the Applied Biosystems™ Software:

- Refresh your browser regularly
- Clear your browser cache

# Manage experiment data

<span id="page-10-0"></span>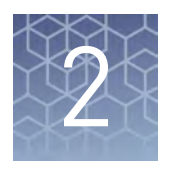

- Create a project and add experiment data ................................ 11 ■ [Manage projects and experiment data](#page-11-0) ................................... 12 ■ [Share experiments, folders, and projects](#page-12-0) ................................. 13
- [About experiment dataȦfiles](#page-14-0) ........................................... 15

Use the Data Manager screen to add and remove experiments to and from your project. The screen displays all experiments associated with the current project. You can also use the Data Manager to upload new .eds and .sds files or view the details of individual experiments already added to the project.

## **Create a project and add experiment data**

- 1. Click  $\bigtriangleup$  (Manage Projects) to view the Dashboard.
- 2. Create the project:
	- a. Click **now** Project.
	- b. In the Create Project dialog box, enter a name for the project, select the folder within which you want to place the project, then click **OK**.

Note: The project name cannot exceed 50 characters and cannot include any of the following characters:  $/\ \&\$ ?" | : ; & % \$ @ ^ ( ) !

<span id="page-11-0"></span>3. From the Manage Data screen, add any additional experiment data to the project.

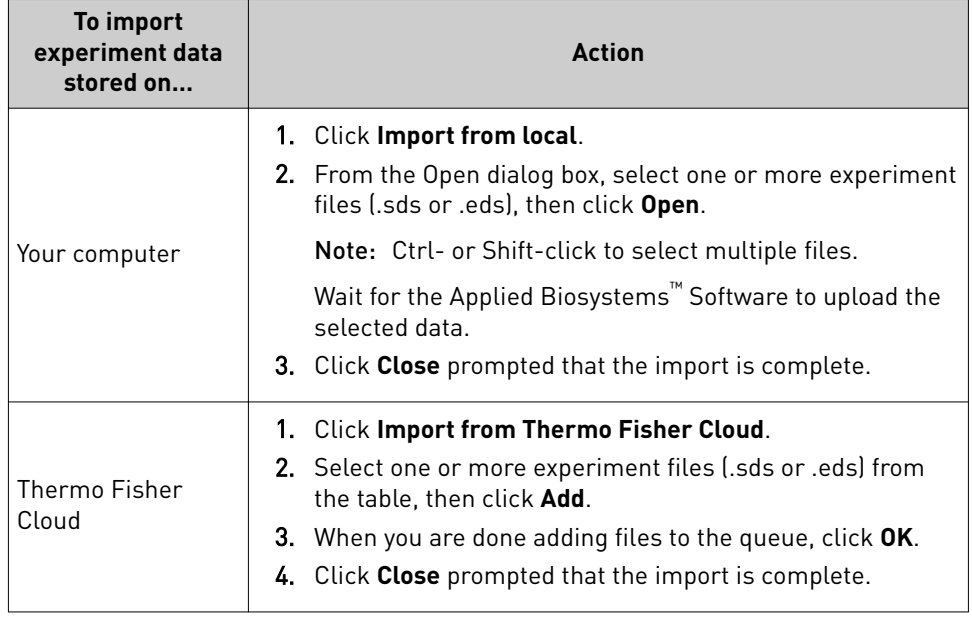

- 4. Repeat step 3 until your project contains all of the desired experiment data.
- 5. Click the appropriate analysis module on the left side of the screen to begin the analysis.

## **Manage projects and experiment data**

Use the Manage Data screen to add and remove experiment data to/from your project:

- **Add** experiment data to your project:
	- a. While viewing your project, click  $\sqrt{M}$  (Manage Data) from the bar on the left side of the screen.
	- b. From the Manage Data screen, add any additional experiment data to the project.

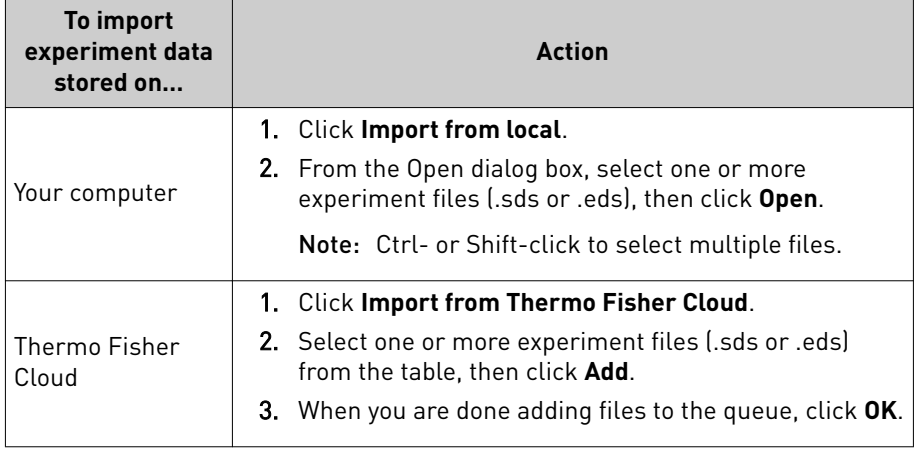

- c. Wait for the Applied Biosystems™ Software to import the selected data. When you are prompted that the upload is complete, click **Close**.
- <span id="page-12-0"></span>• **Delete** projects, experiments, or folders:
	- a. Select the experiments from the Files in this project table that you want to remove.
	- **b.** From the Manage Data screen, select **Actions**  $\triangleright$  **Delete**.
	- c. When prompted, click **OK** to remove the experiment(s) from your project.

Note: Click the appropriate analysis module on the left side of the screen to return to the analysis.

### **Share experiments, folders, and projects**

The Applied Biosystems™ Analysis Software allows you to share any data (experiments, folders, and projects) with other users that have access to the software. Sharing data with other users grants them different access to the data depending on the type of object shared:

• **Projects** – Sharing a project with other users grants them read/write access to the unlocked project.

IMPORTANT! A project is locked (preventing access) when it is open (in use) by any user with shared access to the project. For example, User A shares a project with two colleagues (User B and User C), User B opens the project and begins data analysis (the project is locked and unavailable to Users A and C) until User B closes the project at which time it is available again to all three users.

- **Experiments** Sharing experiment files with other users grants them full access to the data, allowing them to import the data to their own projects or download the experiment data file.
- **Folders** Sharing a folder with another user grants access to the contents of the folder (projects, experiments, and subfolders).

To share projects, experiments, and subfolders with another user:

- **Share** an experiment, folder, or project:
	- a. Click (Home), then click **All Files** to view your data.
	- b. From the Home Folder screen, select the check box to the left of the object (project, experiment, or folder) that you want to share, then click  $\equiv$  [] (display details).

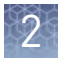

c. Enter the email address of the user with whom you want to share the selected object, then click  $+$ .

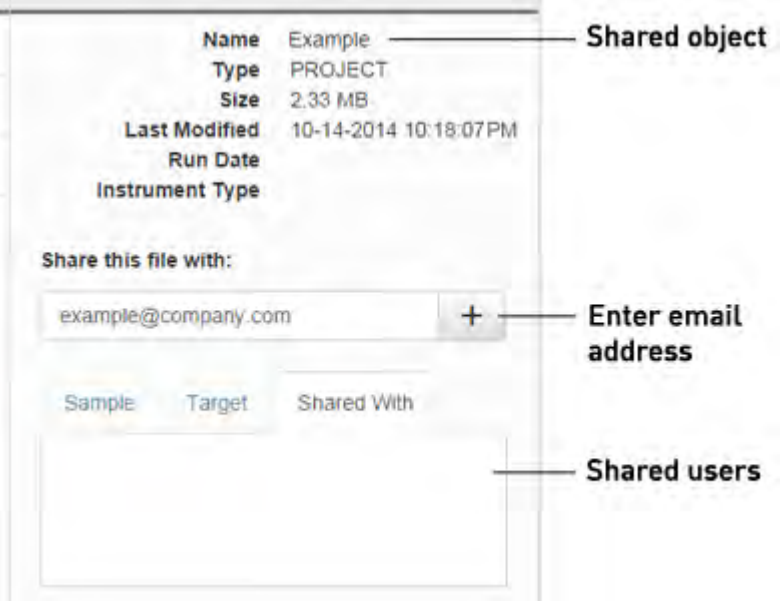

The user is notified via email that you have shared with them and the shared item will appear in their Home Folder.

**IMPORTANT!** To share multiple files:

- 1. Select the desired objects (projects, experiments, and subfolders) from the Home Folder screen, then click **Actions**  $\triangleright$  **Share**.
- 2. In the Share Files dialog box, enter the email address of the user with whom you want to share the selected objects, then click **Share**.
- **Un-share** a fileǰ folder, or project:
	- a. Click (Home), then click **All Files** to view your data.
	- **b.** Select the shared object, then click the display details  $\equiv$   $\parallel$  icon.
	- c. In the details pane, select the **Shared With** tab, then click **un-share** adjacent to the email address of the user from which you want to remove sharing privileges.

The selected users are notified via email that you are no longer sharing the specified file with them and the shared file(s) will no longer appear in their Home Folder.

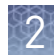

### <span id="page-14-0"></span>**About experiment data/files**

The Applied Biosystems™ Analysis Software can import and analyze experiment files (.eds and .sds) that are generated by a variety of Thermo Fisher cientific real-time qPCR instruments. Every consumable run on a Thermo Fisher cientific real-time qPCR instrument requires the creation of one or more experiment files that store the associated data. Each experiment file is a virtual representation of a specific consumable (plate, array, or chip) that contains data for all aspects of the qPCR experiment.

Experiment files contain the following information:

- Target information and arrangement on the plate
- Sample information and arrangement on the plate
- Method parameters for the run

#### File compatibility

The Applied Biosystems™ Software can import data the following experiment file formats generated by Applied Biosystems<sup>™</sup> real-time qPCR instruments:

IMPORTANT! The Applied Biosystems<sup>™</sup> Analysis Software can import and analyze data from unsupported versions of the instrument software; however, we cannot guarantee the performance of the software or provide technical support for the analyses.

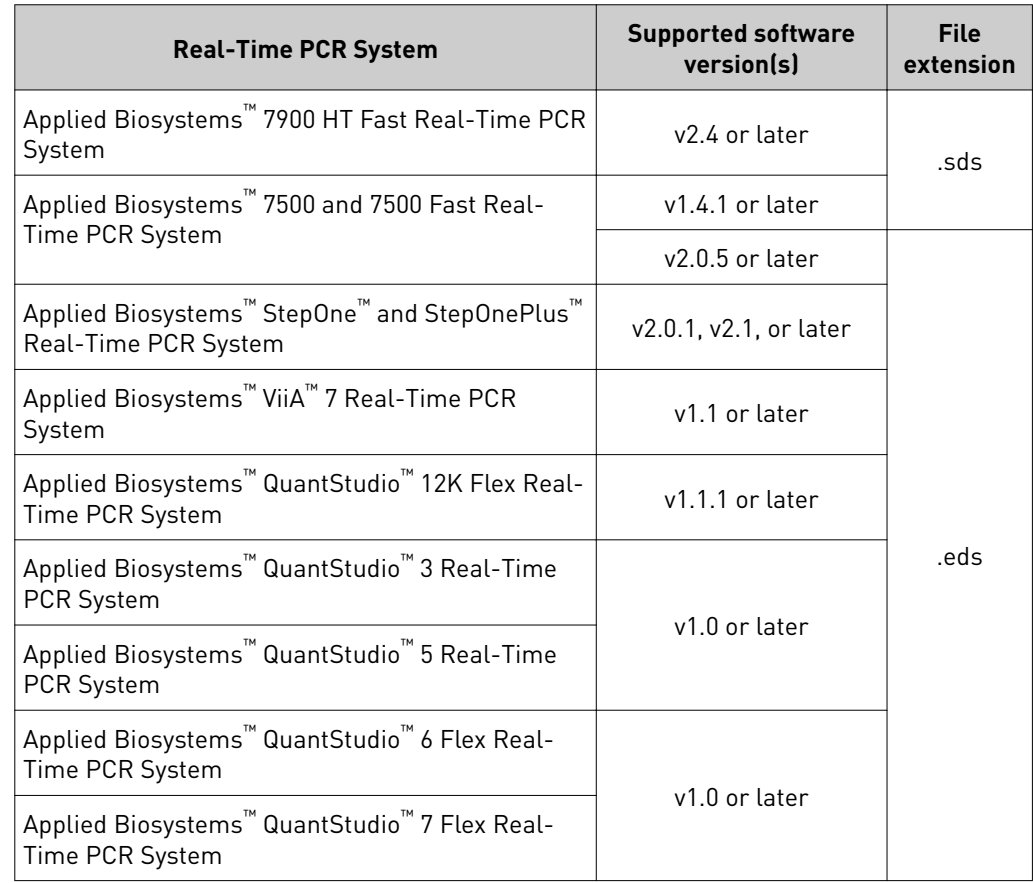

<span id="page-15-0"></span>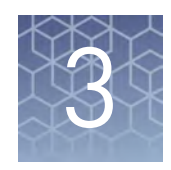

# Set up the project

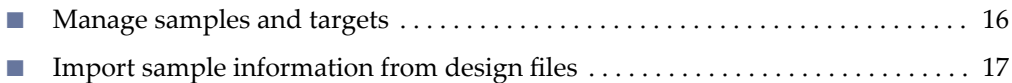

■ [Import target information from AIF files](#page-16-0) ................................ 17

After importing one or more experiments (.eds or .sds files) into your HRM project, use the Overview screen to set up the project.

#### **Manage samples and targets**

The Applied Biosystems<sup>™</sup> Analysis Software populates the Overview screen with the samples and targets present in the experiments added to the project. If necessary, you can add, edit, or remove the samples and targets as needed before the analysis.

- **Create** a new sample or target:
	- a. From the Samples or Targets table in the Overview screen, click **Actions**4**Add**.
	- b. In the New Sample/Target dialog box, enter a name for the new sample or target (up to 256 characters), then edit the properties of the new sample/target.
	- c. Click **OK**.
- **Update** an existing sample or target by editing the entry directly in the table.

Note: Alternately, select a sample or target from the table, then select **Actions**4**Assign/Update**.

- **Delete** a sample or target:
	- a. From the Samples or Targets table in the Overview screen, select the sample or target of interest, then click **Actions**4**Delete**.
	- b. In the confirmation dialog box, click **OK** to delete the sample or target.

### <span id="page-16-0"></span>**Import sample information from design files**

This Applied Biosystems™ Analysis Software Analysis Module does not support sample import by design file. To populate your project with samples, enter them directly into the Samples list in the Overview screen. For more information on entering sample information, see ["Manage samples and targets" on page 16.](#page-15-0)

### **Import target information from AIF files**

For convenience, the Applied Biosystems™ Software can import target information directly from assay information files (.aif), which are supplied with assays manufactured by Thermo Fisher Scientific. AIF are tab-delimited data files provided on a CD shipped with each assay order. The file name includes the number from the barcode on the plate.

1. From the Targets table in the Overview screen, click **Actions**4**Import AIF File**.

2. Locate the .aif file with the target information, then click **Open**.

If the import is successful, the target is populated to the appropriate table. If a target of the same target name is already present in the project, it is overwritten with the information from the AIF.

Note: Assay/target name matching is not case sensitive.

<span id="page-17-0"></span>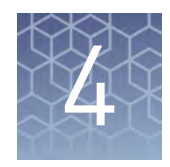

# Edit experiment properties

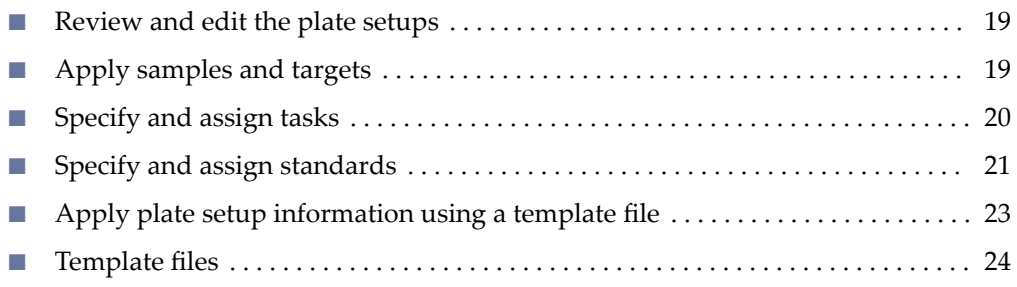

After populating your project with samples, targets, and controls, use the Plate Setup screen to make changes to the plate setups of the experiments added to your project. The editor can be used to edit sample, target, task, and control assignments to correct missing or incorrect settings.

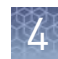

### <span id="page-18-0"></span>**Review and edit the plate setups**

After configuring your project with all necessary samples and targets, use the Plate Setup screen to review the experiments for problems that can prevent the analysis of the project. The Applied Biosystems™ Analysis Software displays plate configuration errors that can prohibit analysis in the margin beneath each image of the related experiment. Before you can analyze your project, you must use the Plate Setup screen to address them.

To review the plate setup information for your project:

- 1. Select **Plate Setup** to display Plate Setup screen.
- 2. From the Plate Setup screen, review the experiment records for errors.
- 3. If errors are present, click the experiment record of interest and address the problem that is preventing the analysis of the file.

Note: The software displays plate configuration problems that will prevent analysis of an experiment beneath the image of the related plate.

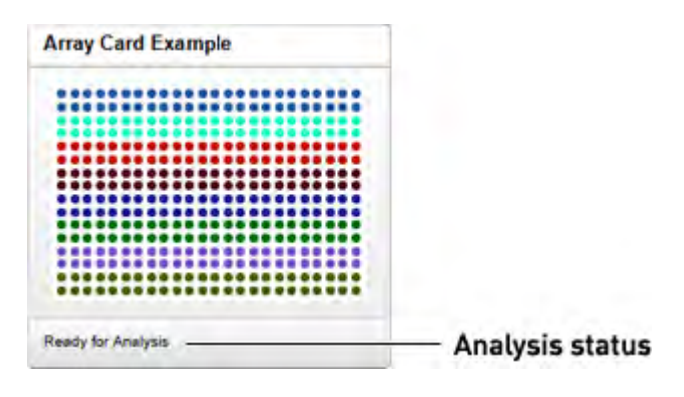

### **Apply samples and targets**

If the sample or target assignments of one or more of your experiments contain errors or are missing, you can use the Applied Biosystems™ Analysis Software to correct the problem prior to analysis.

Note: When reviewing a plate layout, click **Actions**4**Clear Well Setup** to remove the well information (sample, task, and target assignments) from the selected wells in the plate grid.

- 1. From the Plate Setup screen, select the experiment that you want to modify.
- 2. (Optional) From the Edit Plate screen, click **View**  $\odot$ , then select **Target** and **Sample** to color the plate setup according to the element that you intend to modify.
- 3. Select the wells of the plate layout to which you want to apply the target or sample.

<span id="page-19-0"></span>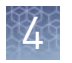

4. When the wells are selected, click the appropriate field to the right of the plate grid, then select the appropriate item from the list.

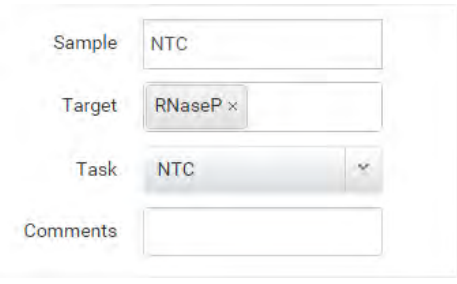

Note: If you have not yet created a sample or target, enter the name in the appropriate field and press **Enter** to create the new sample or target.

5. Once you are finished making changes to the plate layout, click **Analyze** to reanalyze your project.

### **Specify and assign tasks**

If the task assignments of one or more of your experiments contain errors or are missing, you can use the Applied Biosystems™ Analysis Software to correct the problem prior to analysis.

Note: When reviewing a plate layout, click **Actions**4**Clear Well Setup** to remove the well information (sample, task, and target assignments) from the selected wells in the plate grid.

- 1. From the Plate Setup screen, select the experiment record that you want to modify.
- 2. From the Edit Plate screen, click View  $\bullet$ , then select Task to color the plate setup according to task assignment.
- 3. Select the wells of the plate layout to which you want to apply a task.

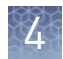

<span id="page-20-0"></span>4. When the wells are selected, click the **Task** menu, then select the appropriate task from the list.

Available tasks include:

- **Unknown** The task for wells that contain a sample with unknown target quantities.
- **Standard** The task for wells that contain a sample of known standard quantity. Standard reactions are used in quantitation experiments to generate standard curves.
- **NTC** The task for wells that contain water or buffer instead of sample (no template controls). No amplification of the target should occur in negative control wells.

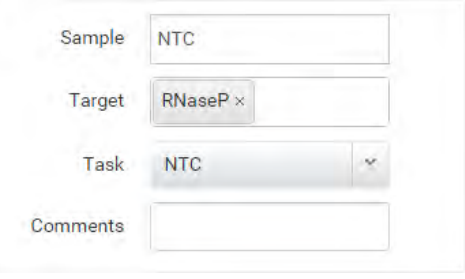

- 5. Repeat steps 3 and 4 as needed.
- 6. Once you have completed making changes to the plate layout, click **Analyze** to reanalyze your project.

### **Specify and assign standards**

If the standard assignments of one or more of your experiments contain errors or are missing, you can use the Applied Biosystems™ Analysis Software to correct the problem prior to analysis.

**Note:** When reviewing a plate layout, click **Actions ▶ Clear Well Setup** to remove the well information (sample, task, target, and standard assignments) from the selected wells in the plate grid.

- 1. From the Plate Setup screen, select the experiment that you want to modify.
- 2. From the Edit Plate screen, click **View Options**, then select **Task** to color the plate setup according task assignment.
- **3.** In the plate layout, click **Actions**  $\triangleright$  **Define Standards**.
- 4. Define the standard curve:
	- a. Select the target to use to define the standard curve.

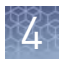

- b. Use the standard definition wizard to enter the data for the standard curve:
	- **# of Points** Enter the number of points for each standard curve in the reaction plate. Thermo Fisher Scientific recommends at least five dilution points for each standard curve.
	- **# of Replicates** Enter the number of replicates (identical reactions) for each point in the standard curve. Thermo Fisher Scientific recommends three replicates for each point.
	- **Starting Quantity** Enter the quantity or concentration (smallest or largest) for the standards from which the software will construct the curve.

Because the range of standard quantities affects the amplification efficiency calculations, carefully consider the appropriate range of standard quantities for your assay:

- For more accurate measurements of amplification efficiency, use a broad range of standard quantities, spanning between 5 and 6 logs. If you specify a broad range of quantities for the standards, you need to use a PCR product or a highly concentrated template, such as a cDNA clone.
- If you have a limited amount of cDNA template and/or if the target is a low-copy number transcript, or known to fall within a given range, a narrow range of standard quantities may be necessary.
- **Serial Factor** Enter the serial factor used to calculate the quantities in all points of the standard curve. If your starting quantity is the highest quantity, select a dilution factor such as 1:2, 1:3, and so on. If your starting quantity is the smallest quantity, select a concentration factor such as 2X, 3X, and so on.
- c. Select the wells that contain the standards.
	- To specify the standards automatically, select **Automatically select wells**, then select **Row** or **Column** to highlight the appropriate wells in the plate layout.
	- To specify the standards manually, select **Let me select wells**, then select the appropriate wells in the plate layout.
- d. Click **Apply Standard Curve**.

Note: Alternatively, you can specify or edit the standards manually as follows:

- 1. Select the wells of the plate layout that contain the standards that you want to edit.
- 2. When the wells are selected, click the Task menu to the right of the plate grid, then select **Standard**.
- 3. In the Quantity field to the right of the plate grid, enter the appropriate quantity or concentration for the well(s).
- 5. Once you have completed making changes to the plate layout, click **Analyze** to reanalyze your project.

IMPORTANT! The data format for the quantity or concentration values that you enter must match those applied to the other standards in the experiments added to your project.

<span id="page-22-0"></span>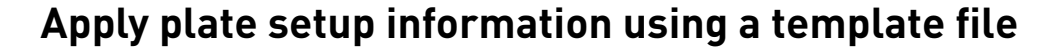

The Applied Biosystems<sup>™</sup> Software can import plate layout information directly from design files that you can create using a text editor or spreadsheet application.

Note: For detailed information on the structure of template files, see ["Template](#page-23-0) files" on page 24.

From the Plate Setup screen, you can perform the following actions:

- **Download** the plate setup information from an existing experiment as a template file:
	- a. Open the project that includes the experiment with the desired plate layout, then select **Plate Setup**.
	- b. From the Plate Setup screen, select the experiment record that contains the desired plate setup.
	- c. From the Edit Plate screen, click **Actions**4**Apply Template**, then save the file to the desired location.
- **Apply** plate setup information using a template file.
	- a. Create a template file that contains the desired plate setup information.

Note: See "Template files" on page 24 for detailed information on constructing template files.

- b. Open the project that includes the experiment to which you want to apply the template, then click **Plate Setup**.
- c. From the Plate Setup screen, select the experiment record that you want to modify.
- d. From the Edit Plate screen, click **Actions**4**Download Template**.
- e. Select the template file that contains the desired plate setup, then click **Open**.

If the import is successful, the sample, assay/target, and task assignments of the current plate layout are overwritten with the imported settings.

IMPORTANT! The imported plate layout overrides the existing plate setup and cannot be undone once imported.

# <span id="page-23-0"></span>**Template files**

The Applied Biosystems™ Analysis Software allows you to apply plate layout information (such as the target, sample, and task configurations) from template files that you can create using a text editor or spreadsheet application. Template files are comma-separated value (.csv) files that contain the target, sample, and task configurations for a single reaction plate. You can create a template file using a spreadsheet application or a text editor, then import it using the Applied Biosystems™ Software to apply target, sample, and/or task information to experiments added to a project.

If you have already added an experiment to your project, you can download a template file that you can use as a starting point to create your own template files. The following figure illustrates the general structure of the exported file.

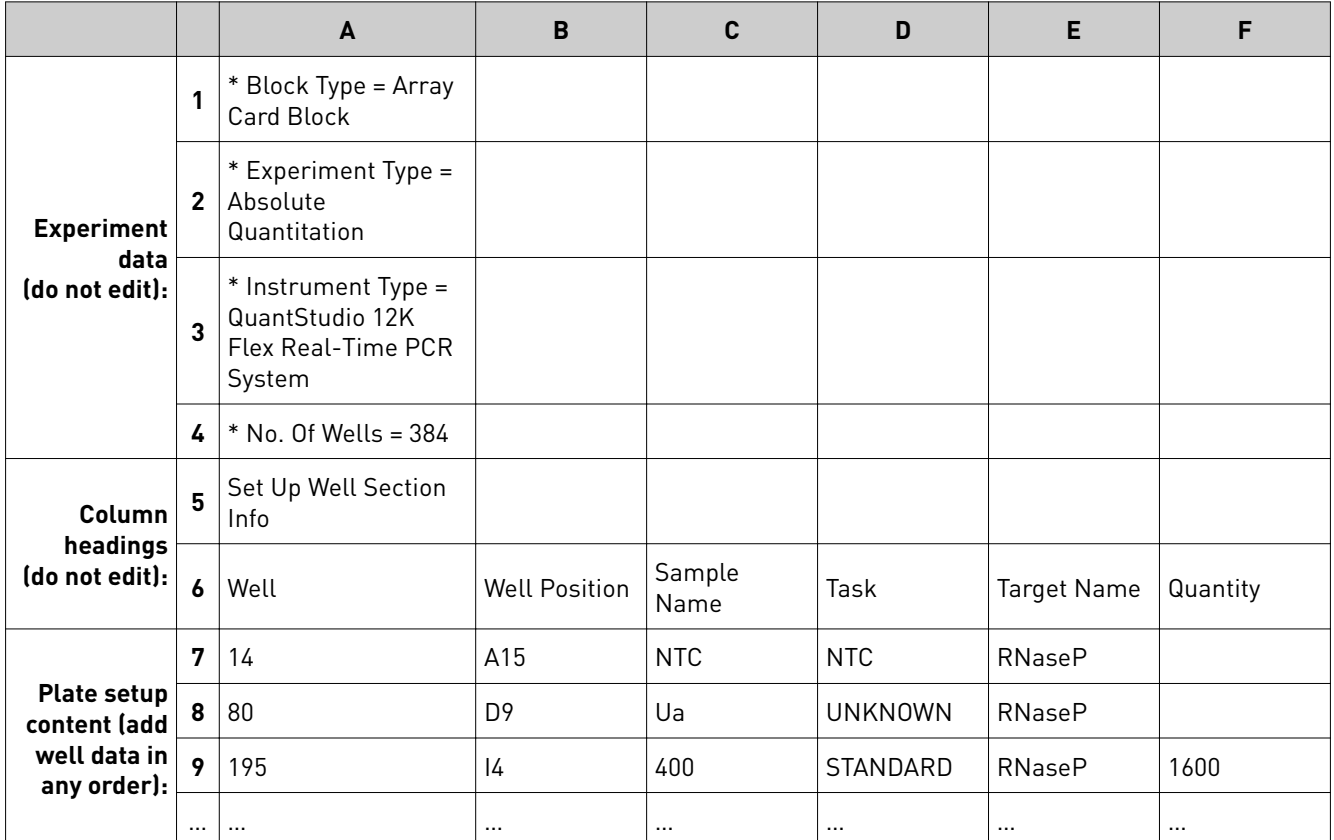

Use the following guidelines when editing the file:

- Rows 1 to 6 contain file header information that describes the experiment. In general, you should not edit this information as it will be identical for all files that you use. Enter the headings exactly as shown, including upper- and lowercase letters:
	- \* Block Type =
	- \* Experiment Type =
	- \* Instrument Type =
	- \* No. Of Wells =
	- \* Set Up Well Section Info =

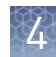

- Well
- Well Position
- Sample Name
- Task
- Target Name
- Quantity
- Rows 7 and below contain the plate setup information for the experiment, where each row contains the information for the contents of a single well on the reaction plate. As shown in the example above, the rows can occur in any order, but the location information (in columns 1 and 2) must be accurate.

For each well the file contains the following information:

- **Column A (Well)** The numerical position of the well on the plate, where wells are numbered left to right and top to bottom. For example, on a 96-well plate, the number of well A1 is "0" and the number of well G12 is "95".
- **Column B (Well Position)** The coordinates of the well on the plate.
- **Column C (Sample Name)** The name of the sample within the well (up to 256-characters).
- **Column D (Task)** The task of the sample within the well, where acceptable values include **UNKNOWN**, **NTC**, and **STANDARD**.
- **Column E (Target Name)** The name of the assay added to the well, or the identity of the target sequence (up to 256-characters).
- **Column F (Quantity)** The quantity of the standard contained in the well.

Note: Do not enter standard values for wells that contain unknowns or no template controls.

- If the samples and/or targets that you include in the template file are present in other experiments included in the project, the names in the file must match those in the other experiments exactly (including case) in order for the software to associate the data.
- When importing plate setup information from a template file, the Applied Biosystems™ Software overwrites all existing settings with the information in the file.

<span id="page-25-0"></span>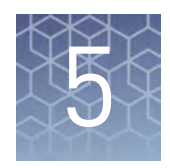

# Review the quality data and results

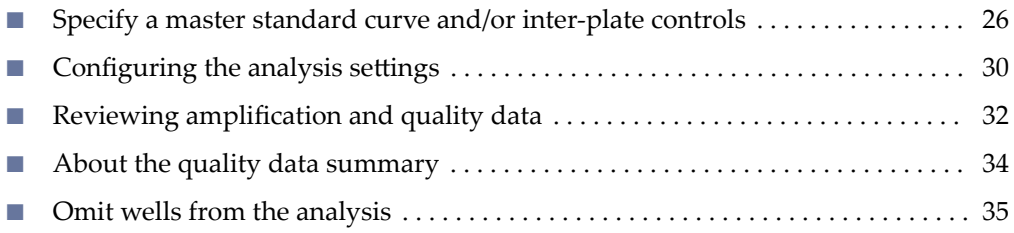

After adding experiments to your project, use the Quality Check & Results screen to make a first pass of your analyzed project data and to view the results of the analysis. The plots and features of the screen can help you review your project for irregular amplification and other common problems.

### **Specify a master standard curve and/or inter-plate controls**

If you are using an external master standard curve and/or inter-plate controls, you can use the Standard Curve Options dialog box to configure them for use in your project.

The Applied Biosystems<sup>™</sup> Software supports the use of inter-plate controls to identify variance/difference in multi-plate standard curve analyses in the performance of the external standard curve. For each control, the software allows you to specify a tolerance parameter that defines the acceptable performance for the control. During the analysis, the software uses these settings to alert you to controls that fail to perform within the defined ranges.

Note: The use of inter-plate controls is optional.

If you are using a master standard curve to analyze your project, you can either create the standard curve data file using a text editor, or export the data from an existing experiment in your project. If you create the file manually, save the standard curve data to a comma separated value (.csv) text file in the following format:

```
#Instrument:QuantStudio 12K Flex Real-Time PCR System
#Block:Array Card
Reporter, Target, Slope, Y-Intercept, R2, Efficiency
(%),Quantities,Std Dev,Std Error
FAM,RNaseP,-4.6577,39.9765,0.5632,63.9450,"800.0, 1600.0, 
3200.0",0.8608,0.2658
```
Alternatively, you can export the standard curve data file from an existing experiment in your project as follows:

- 1. Select the **Quality Control & Result** tab, then click the experiment containing the desired standard curve data.
- 2. While viewing the experiment, click **Analysis Options**, then select **Standard Curve Settings.**
- 3. In the Standard Curve Settings, select the desired standard curve, then click **Export** to save the data to a .csv file.

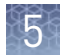

To specify a master standard curve and/or inter-plate controls for your project:

- 1. From the Quality Control & Results screen, click **Standard Curve Options**.
- 2. From the General tab of the Standard Curve Options dialog box, select the option to determine how the software will use the inter-plate control data present in the experiments added to your project.

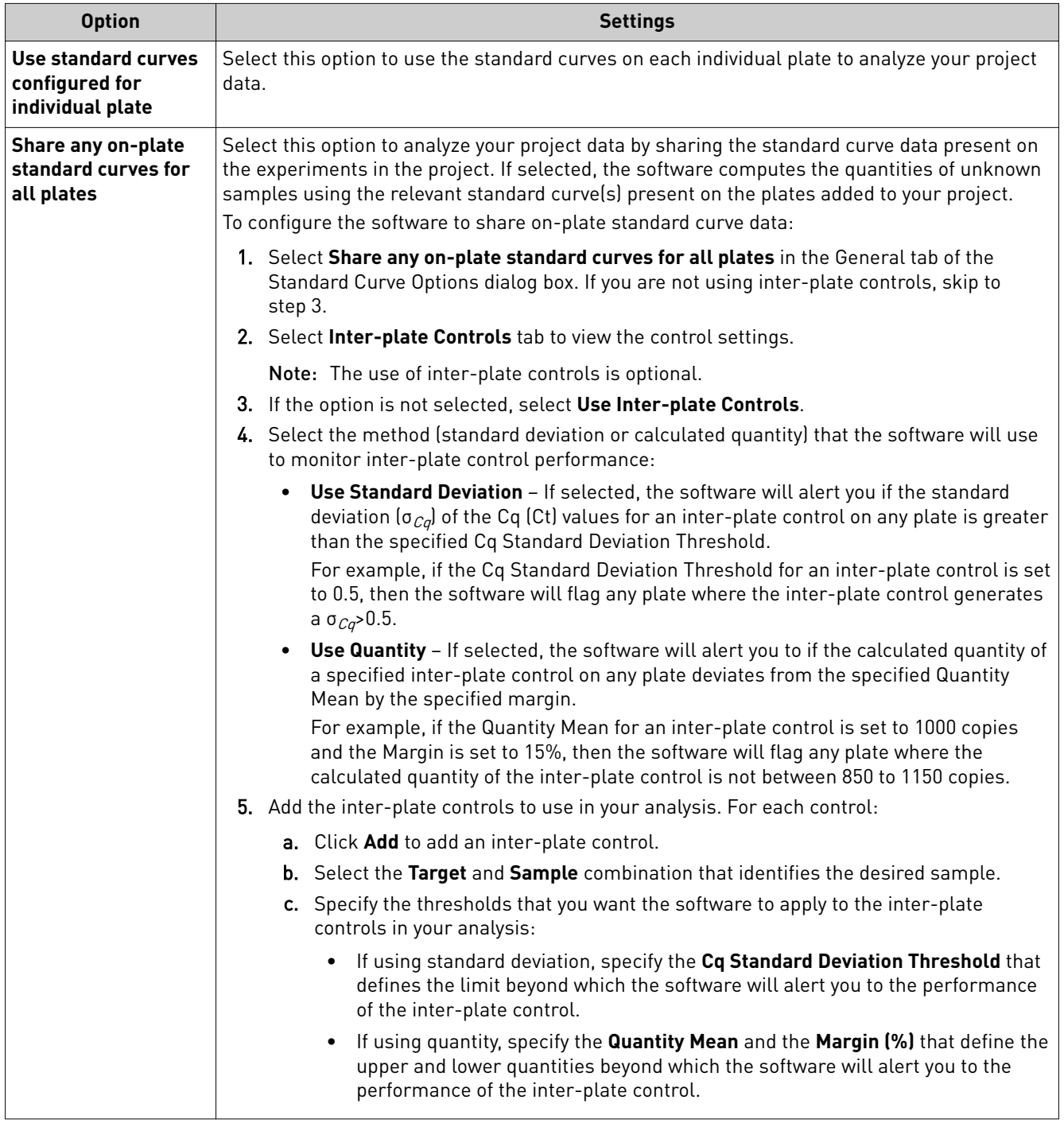

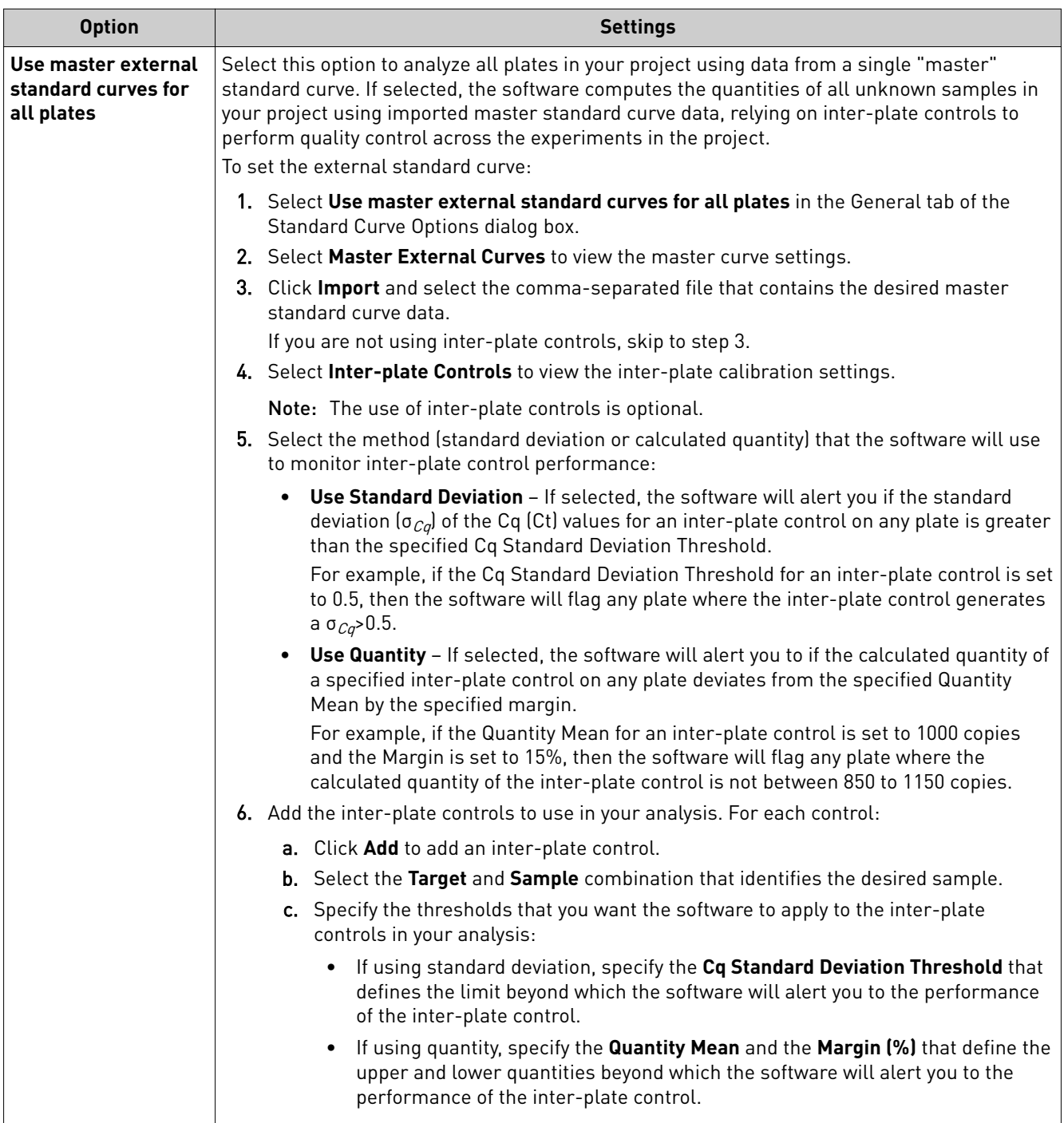

3. When done modifying the options, click **Finish**.

# <span id="page-29-0"></span>**Configuring the analysis settings**

When a project is created, the Applied Biosystems™ Analysis Software processes the project data using the default analysis settings of the experiments added to the project. If desired, you can modify the analysis settings from the Quality Control  $\&$ Results screen (for example, manual versus automatic thresholding or stringent versus relaxed quality thresholds).

- 1. From the Quality Control & Results screen, select an experiment of interest.
- 2. From the Review Result screen, click Analysis Settings.

3. From the Edit Analysis Setting dialog box, modify the analysis settings as desired.

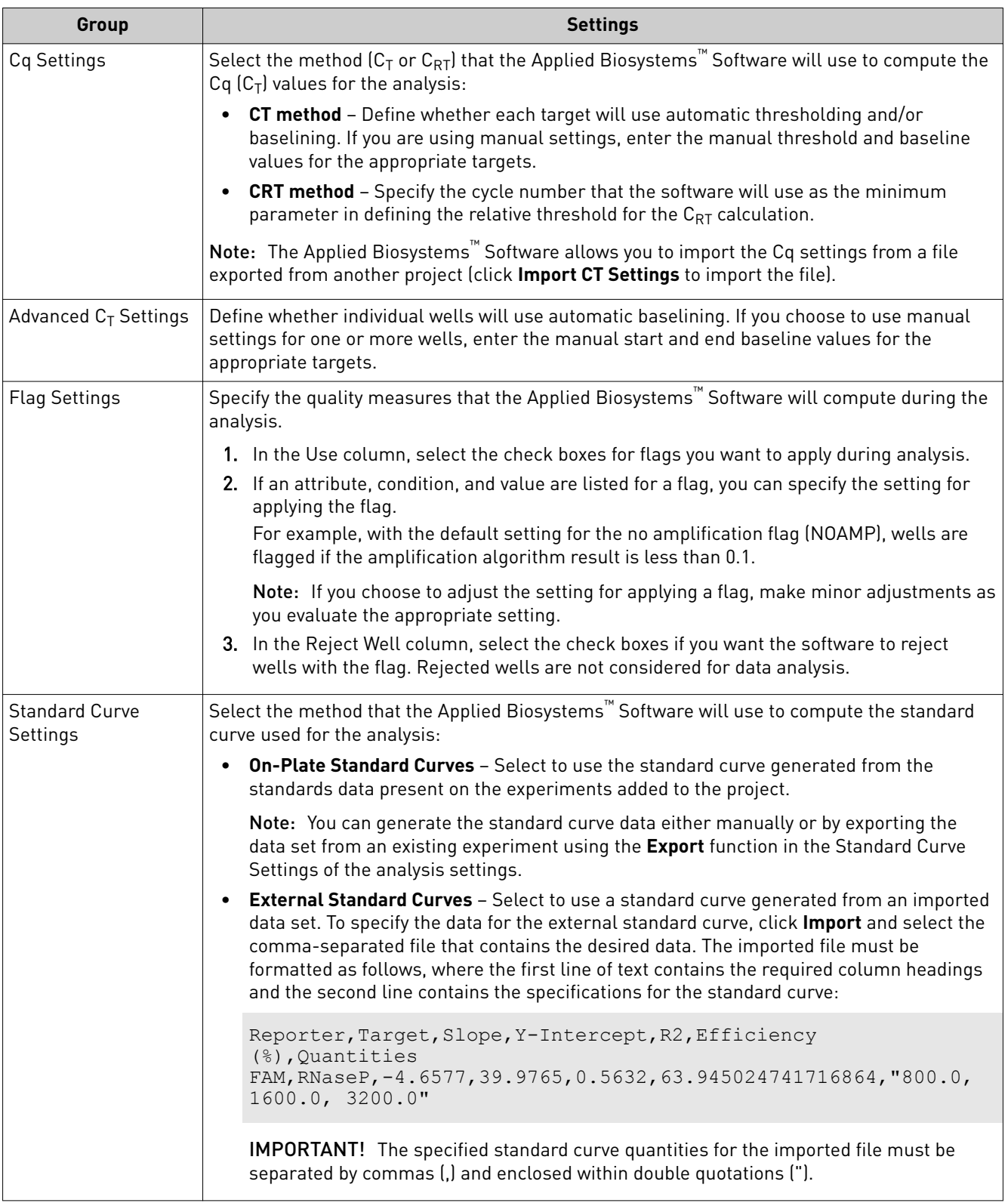

4. When done modifying the analysis settings, click Finish.

<span id="page-31-0"></span>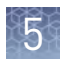

# **Reviewing amplification and quality data**

After the Applied Biosystems™ Analysis Software processes your project, you can use the Quality Control & Results screen to review the quality data generated by the analysis. The software provides a variety of options to review the quality data; however, the strategy that you employ will depend on the type of quantitation you are performing and the samples/targets that you are evaluating. The following procedure describes a general approach to data review and provides an overview of the software features.

- 1. If you have not already done so, click **Analyze** to analyze your project.
- 2. In the Applied Biosystems™ Software, click **Quality Control & Results** to view the Quality Control & Results screen.
- 3. Review the amplification plots for irregularities and quality flags.

Note: The Applied Biosystems™ Software displays summaries of the quality data in the margin beneath each amplification plot. You can view the identity of any flag by hovering the mouse over the flag of interest.

4. If flags or irregularities are present, or you would like to review the amplification data for a specific target, sample, or experiment, click the amplification plot of interest to zoom the display.

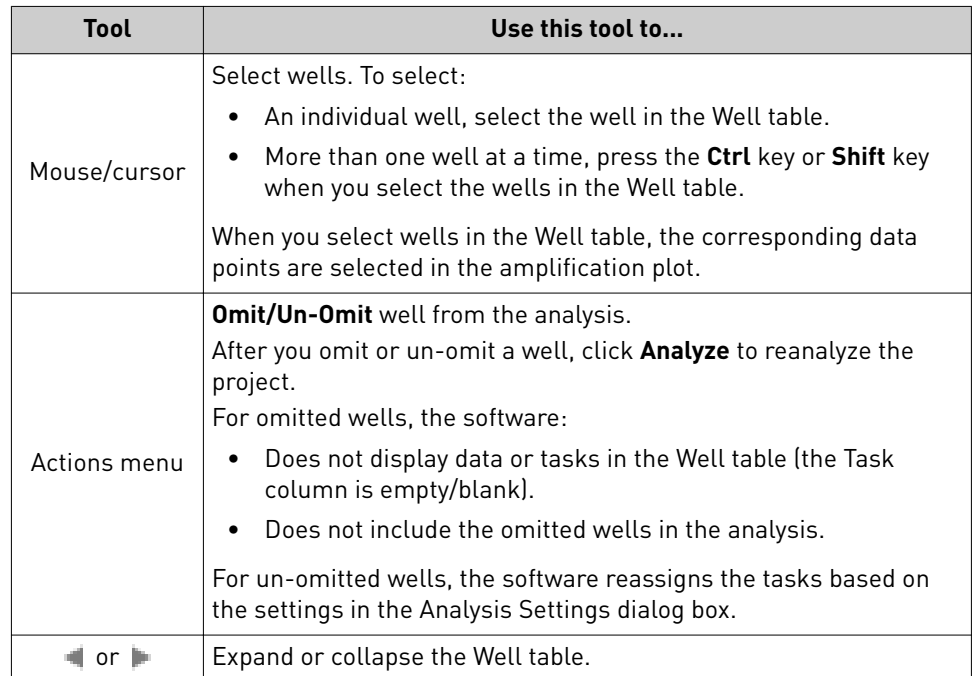

5. View and modify the data in the Well table:

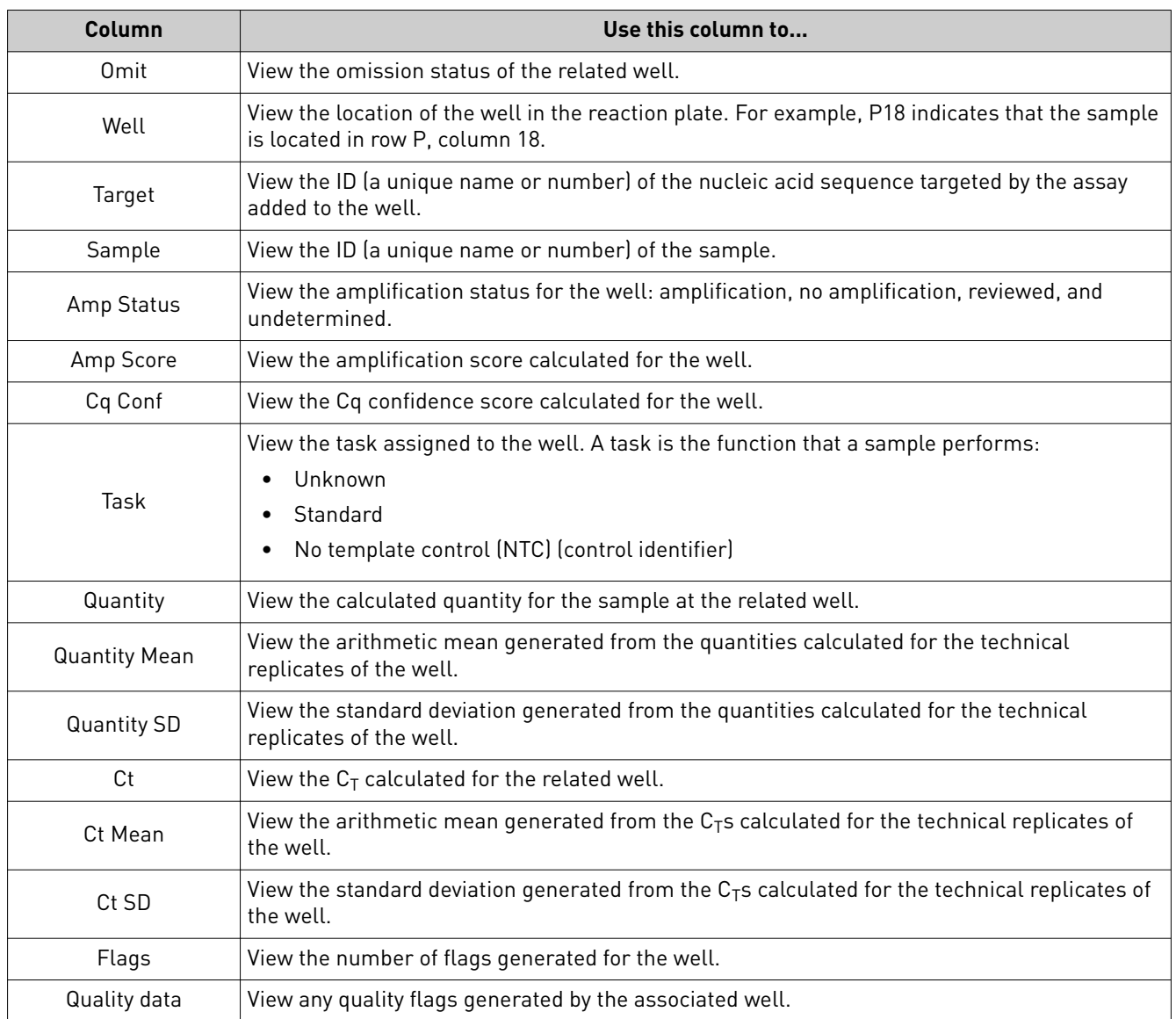

#### 6. Review the data in the Well table data.

7. Review the amplification plots as needed (see About the Amplification Data on [page 44](#page-43-0) for more information on the plot and typical signal characteristics). When reviewing the amplification data, look for:

- Regular, characteristic amplification of all samples. If irregular amplification is present, consider omitting the individual wells from the analysis.
- Correct baseline and threshold values. If not, consider manually adjusting the baseline and/or threshold values in the analysis settings.

<span id="page-33-0"></span>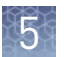

8. When ready, click **Multicomponent** to review the multicomponent plot as needed (see ["Multicomponent Plot" on page 43](#page-42-0) for more information on the plot).

When reviewing the multicomponent plot, look for:

- Consistent fluorescence of the passive reference. The passive reference dye fluorescence level should remain relatively constant throughout the PCR process.
- Consistent fluorescence of the reporter dye. The reporter dye fluorescence level should display a flat region corresponding to the baseline, followed by a rapid rise in fluorescence as the amplification proceeds.
- Irregular fluorescence. There should not be any spikes, dips, and/or sudden changes in the fluorescence.
- No amplification in negative control wells. There should not be any amplification in the negative control wells.
- 9. When ready, click **Standard Curve** to review the standard curve plot as needed (see ["Standard Curve Plot" on page 44](#page-43-0) for more information).
- **10.** When ready, click  $\leq$  to return to the thumbnails view.
- 11. When ready, click  $\equiv$  to review the quality summary.

Review the Quality Summary for any flags generated by the project data. For each quality flag, the table displays the number of times the flag was triggered by the project data. To examine the data that triggered the flag, click the link in the Name column to view the amplification data for the related target, sample, or plate.

Note: You can view the identity of any flag by hovering the mouse over the flag of interest.

In response to the presence of quality flags, consider the following resolutions:

- Change the quality settings in the analysis group:
	- Adjust the sensitivity of the quality flags so that more wells or fewer wells are flagged.
	- Deactivate the quality flags that triggered by the data.
- Omit individual wells from the analysis.

### **About the quality data summary**

The quality summary displays a table of the experiments included in the current analysis and the number of quality flags generated by the associated data. To examine the data that triggered the flags, click the link in the Name column to view the amplification data for the related plate.

In response to the presence of quality flags, consider the following resolutions:

- Change the quality settings in the analysis group:
	- Adjust the sensitivity of the quality flags so that more wells or fewer wells are flagged.
	- Deactivate the quality flags that triggered by the data.
- Omit individual wells from the analysis.

# <span id="page-34-0"></span>**Omit wells from the analysis**

To omit the data from one or more wells that you do not want included in the analysis:

• Select one or more wells in a plot or table, then click **Actions**  $\triangleright$  **Omit**. After the wells are omitted, click **Analyze** to reanalyze the project without the omitted well(s).

<span id="page-35-0"></span>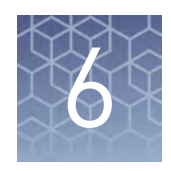

# Export the results

- Export the analyzed data from a project ................................. 36 ■ [Export project data as a slide presentation](#page-36-0) ............................... 37
- [Export plots for presentation and publication](#page-37-0) ............................ 38
- [Export data for use in other projects](#page-38-0) .................................... 39

After you are finished analyzing your project, you can use the Applied Biosystems™ Analysis Software to publish the project data.

### **Export the analyzed data from a project**

The Applied Biosystems™ Analysis Software allows you to export project data as comma-separated or tab-delimited text, which can be imported by most spreadsheet applications for further analysis or presentation.

- 1. From the main menu of the project that contains data to export, click **Export**.
- 2. From the Export screen, click  $\Box$ , then enter the following information:
	- a. Enter a name for the exported report in the Name field.
		- Note: Naming the report will allow you to repeat the export if you need to do so again.
	- b. Select the file type for the exported data:
		- **.txt** To export data to a tab-delimited text file.
		- **.csv** To export data to a comma-separated text file.
	- c. (*CSV and TXT exports only*) Select the check boxes for the data that you want to export.
		- **Results Data** Exports the results from the standard curve analysis.
		- **Amplification Data** Exports amplification results for each well in the project, such as cycle numbers, and Rn or ΔRn values.
		- **QC Summary** Exports a summary of the quality metrics (flags) generated by the data analysis.
		- **Melt Data** Exports the results from a melt analysis, including calculated Tm and call data, if one was included in the thermal cycling protocol.
- 3. If you want to customize the export to include specific data, click **Actions**4**Customize**, then select the data columns that you want to export from each selected tables.

<span id="page-36-0"></span>4. From the Export Details screen, select the fields from the data tables to include in the exported fileǰ then click **Start Export**.

After starting the export, wait for the Applied Biosystems™ Analysis Software to generate the report. The export is complete when the Status column of the exported report displays "Download".

After generating the data export, the Applied Biosystems™ Software displays the package as a row in the Export History table.

- 5. (Optional) Click the entry in the Comments column, then enter any additional information for the exported report.
- **6.** Click **Download**, select the location for the exported data file, then click **Save**.

Once generated, a data export package remains in the Export History indefinitel¢ or until you remove it. To delete a package, select an export package from the table, then click **Actions** and select **Delete File(s)**.

#### **Export project data as a slide presentation**

The Applied Biosystems™ Analysis Software allows you to export your project data as a Microsoft<sup>™</sup> PowerPoint<sup>®</sup> slide presentation. The exported file summarizes the project data and saves the exported file in a generic template that you can override by importing a Microsoft<sup>™</sup> PowerPoint® template file.

- 1. From the main menu of the project that contains data to export, click **Export**.
- 2. From the Export screen, click  $\|\cdot\|$ , then enter the following information:
	- a. Enter a name for the exported report in the Name field.

Note: Naming the report will allow you to repeat the export if you need to do so again.

- b. From the File type menu, select **.pptx**.
- 3. From the Export Details screen, select the fields from the data tables to include in the exported fileǰ then click **Start Export**.

After starting the export, wait for the Applied Biosystems™ Analysis Software to generate the report. The export is complete when the Status column of the exported report displays "Download".

After generating the data export, the Applied Biosystems™ Software displays the package as a row in the Export History table.

- 4. (Optional) Click the entry in the Comments column, then enter any additional information for the exported report.
- **5.** Click **Download**, select the location for the exported data file, then click **Save**.

Once generated, a data export package remains in the Export History indefinitely or until you remove it. To delete a package, select an export package from the table, then click **Actions** and select **Delete File(s)**.

You can use the Microsoft<sup>™</sup> PowerPoint® Application to reformat the exported slide presentation. For more information on applying a theme or template to your presentation, refer to the Microsoft™ PowerPoint® Help.

# <span id="page-37-0"></span>**Export plots for presentation and publication**

The Applied Biosystems™ Analysis Software allows you to export any plot as a Portable Network Graphics (.png) or Joint Photographic Expert Group (.jpg) file, which can be imported by most spreadsheet and desktop publishing software for presentation.

- 1. When viewing a plot, click (Save as image) or select **Actions**4**Save as Image**.
- 2. Save the image.
	- a. Click the File Name field, then enter a name for the exported graphics file.
	- b. Select the appropriate file format (.png or .jpg).
	- c. Click **Download** to download the plot image fileǰ *or* click **Add to PowerPoint** to add the plot to an exported PowerPoint presentation (see ["Export project data as a slide presentation" on page 37\)](#page-36-0).

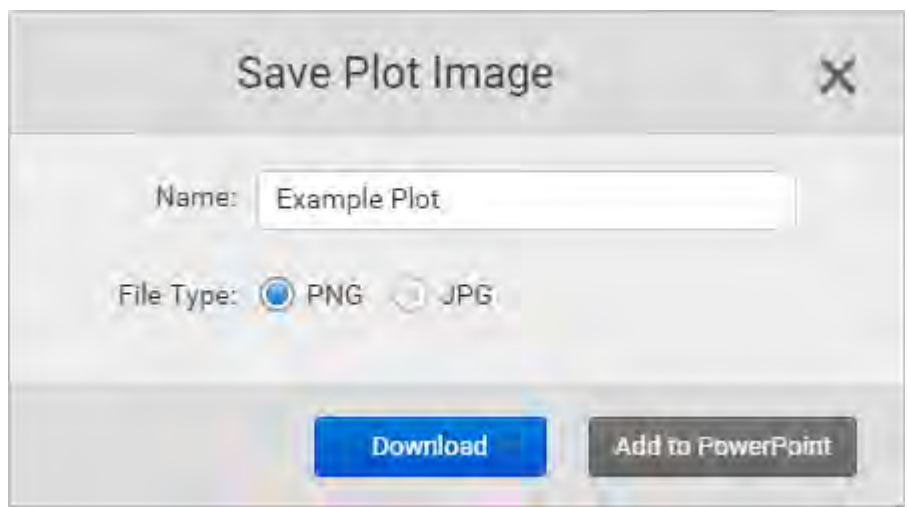

3. In the Save As dialog box, select the location for the exported data file, then click **Save**.

### <span id="page-38-0"></span>**Export data for use in other projects**

The Applied Biosystems<sup>™</sup> Analysis Software allows you to export the following data from a project for use in other analyses.

• Export a template file

Template files contain plate layout information (target, sample, and task configurations) that you can use to easily set up experiments added to your projects. The Applied Biosystems™ Software allows you to export template files from existing experiments or to create them using a text editor or spreadsheet application.

- a. Open the project that includes the desired experiment, then select **Plate Setup**.
- b. From the Plate Setup screen, select the experiment record that contains the plate setup information of interest.
- c. From the Edit Plate screen, click **Actions**4**Download Template**, then save the file to the desired location.
- Export the  $C_T$  settings

The  $C_T$  settings file associates targets with specific methods for calculating baseline and threshold values (manual or automatic). Once exported, you can use the file to import the settings to other projects (especially useful for projects involving large numbers of targets).

- **a**. Open the project that includes the analysis settings with the desired  $C_T$ settings, then select **Quality Control & Results**.
- **b.** From the Review Result screen, select the experiment that contains the  $C_T$ settings of interest.
- c. While viewing the experiment results, click **Analysis Setting**.

d. From the Analysis Settings dialog box, click Cq Settings to view the Cq settings, then click **Export CT Settings**.

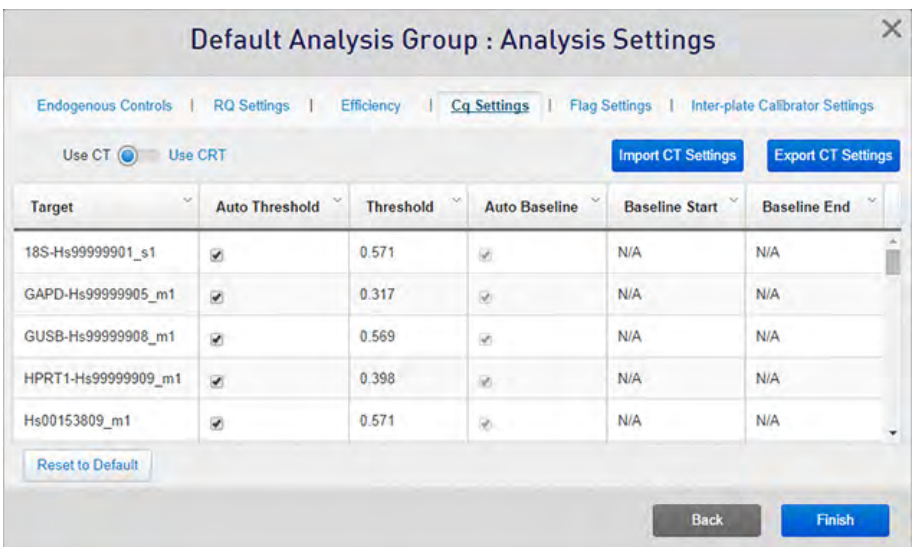

- e. In the Export CT Settings dialog box, select the format for the exported file (.txt or .csv), then click **OK**.
- f. Select the location and name for the exported fileǰ then click **Save**.

# Screens and plots

<span id="page-40-0"></span>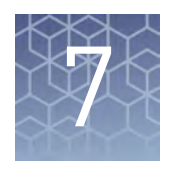

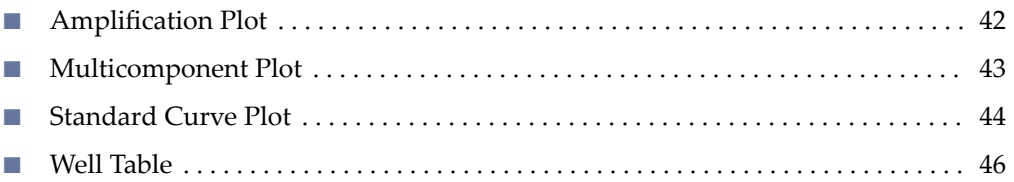

The Applied Biosystems™ Analysis Software provides the following screens and plots that can be used to edit and visualize experiment setups and results that have been added to your project.

<span id="page-41-0"></span>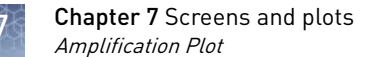

## **Amplification Plot**

The Amplification Plot screen displays post-run amplification of the samples of each experiment added to your project. Three plots are available:

- **ΔRn vs Cycle** ΔRn is the magnitude of normalized fluorescence signal generated by the reporter at each cycle during the PCR amplification ( $\Delta Rn = Rn - q$ baseline). This plot displays ΔRn as a function of cycle number. You can use this plot to identify and examine irregular amplification and to view threshold and baseline values for the run.
- **Rn vs Cycle** Rn is the fluorescence signal from the reporter dye normalized to the fluorescence signal from the passive reference. This plot displays Rn as a function of cycle number. You can use this plot to identify and examine irregular amplification.
- **CT vs Well**  $C_T$  ( $C_q$ ) is the PCR cycle number at which the fluorescence meets the threshold in the amplification plot. This plot displays  $C_T$  as a function of well position. You can use this plot to locate outlying amplification (outliers).

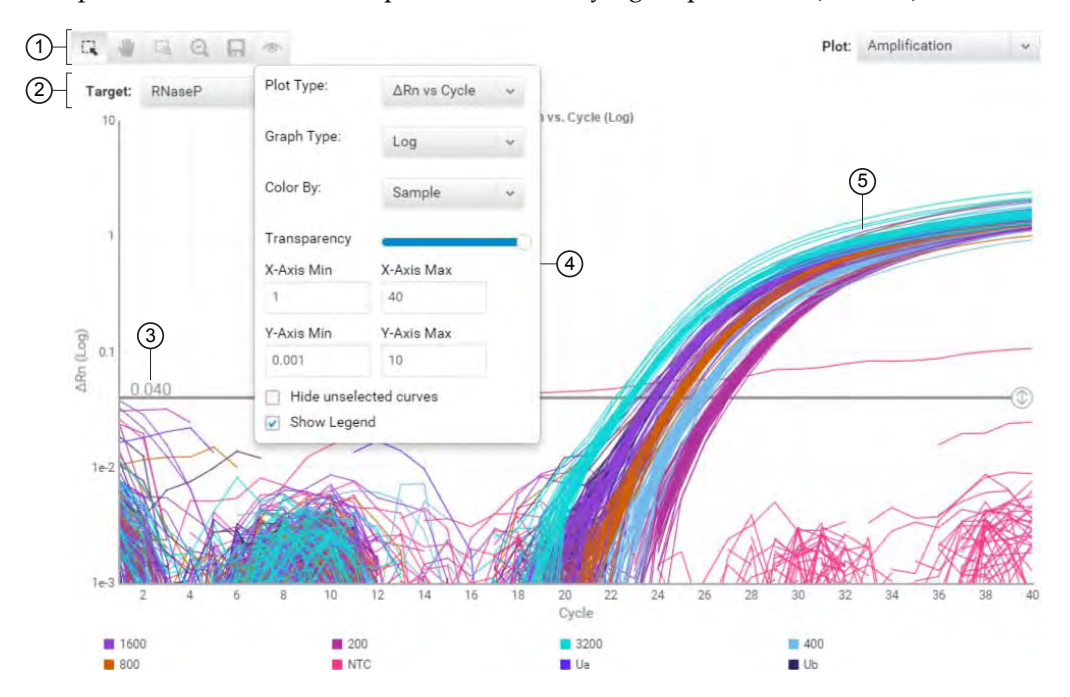

- 1 Toolbar Contains the following tools for controlling the plot:
	- $\Box$  Select individual data points from the plot.

 $\mathbf{u}_i$  – Allows you to click and manually move the position of the plot.

- $\mathbb{L}_{\mathbb{Q}}$  Zoom the plot to the selected area.
- $\Theta$  Zooms out the plot to show all data points.
- $\Box$  Saves the plot as an image (.png or .jpg).
- Allows you to adjust the display options for the plot.
- $(2)$  Target drop-down list Selects the target data displayed by the plot.
- 3 Threshold The threshold (calculated or manual) that is currently applied to the project data.
- $(4)$  View Options The view options for the Amplification Plot. Use the drop-down lists to display the type of plot displayed by the software (ΔRn vs Cycle, Rn vs Cycle, or CT vs Well), the scale of the y-axis (log or linear), and the color scheme for the plot.
- 5 Amplification curves Normalized fluorescence for individual wells throughout the course of the thermal cycling protocol.

### <span id="page-42-0"></span>**Multicomponent Plot**

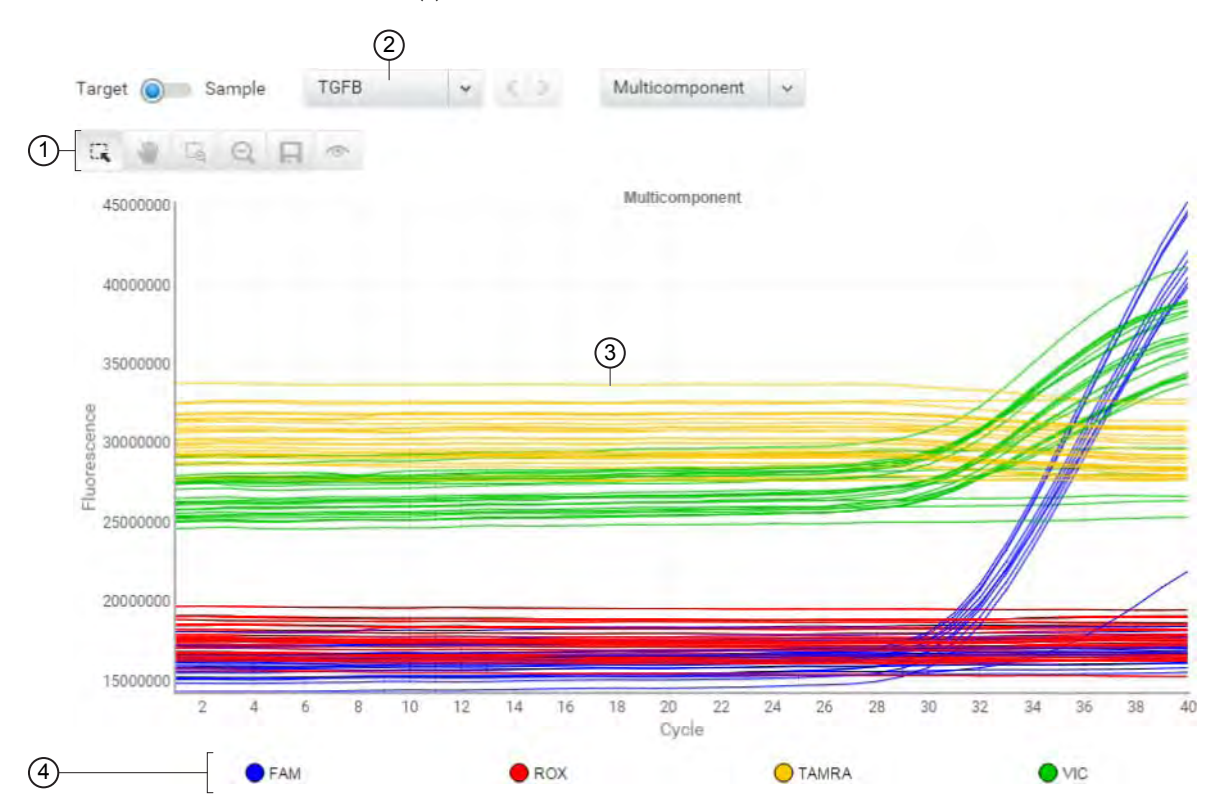

The Multicomponent Plot is a plot of the complete spectral contribution of each dye for the selected well(s) over the duration of the PCR run.

- $(1)$  Toolbar Contains the following tools for controlling the plot:
	- $\Box$  Select individual data points from the plot.
	- $\Psi$  Allows you to click and manually move the position of the plot.
	- $\square$  Zoom the plot to the selected area.
	- $\Theta$  Zooms out the plot to show all data points.
	- Saves the plot as an image (.png or .jpg).

– Allows you to adjust the display options for the plot.

- $(2)$  Target/Sample drop-down list Selects the data from the target or sample data displayed by the plot.
- 3 Normalized fluorescence Displays the normalized fluorescence for all wells throughout the duration of the thermal cycling protocol.
- 4) Legend Fluorescent dyes present in the analyzed data.

When you analyze your own experiment, confirm the following:

- The passive reference dye fluorescence level should remain relatively constant throughout the PCR process.
- The reporter dye fluorescence level should display a flat region corresponding to the baseline, followed by a rapid rise in fluorescence as the amplification proceeds.
- There should not be any spikes, dips, and/or sudden changes in the fluorescent signal.
- There should not be any amplification in negative control wells.

<span id="page-43-0"></span>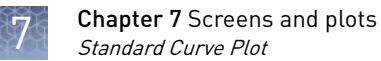

# **Standard Curve Plot**

The standard curve plot displays the best-fit line generated from the  $C_T$  values from the standards containing a range of known quantities. The standard curve is defined by the number of points in the dilution series, the number of standard replicates, the starting quantity, and the serial factor.

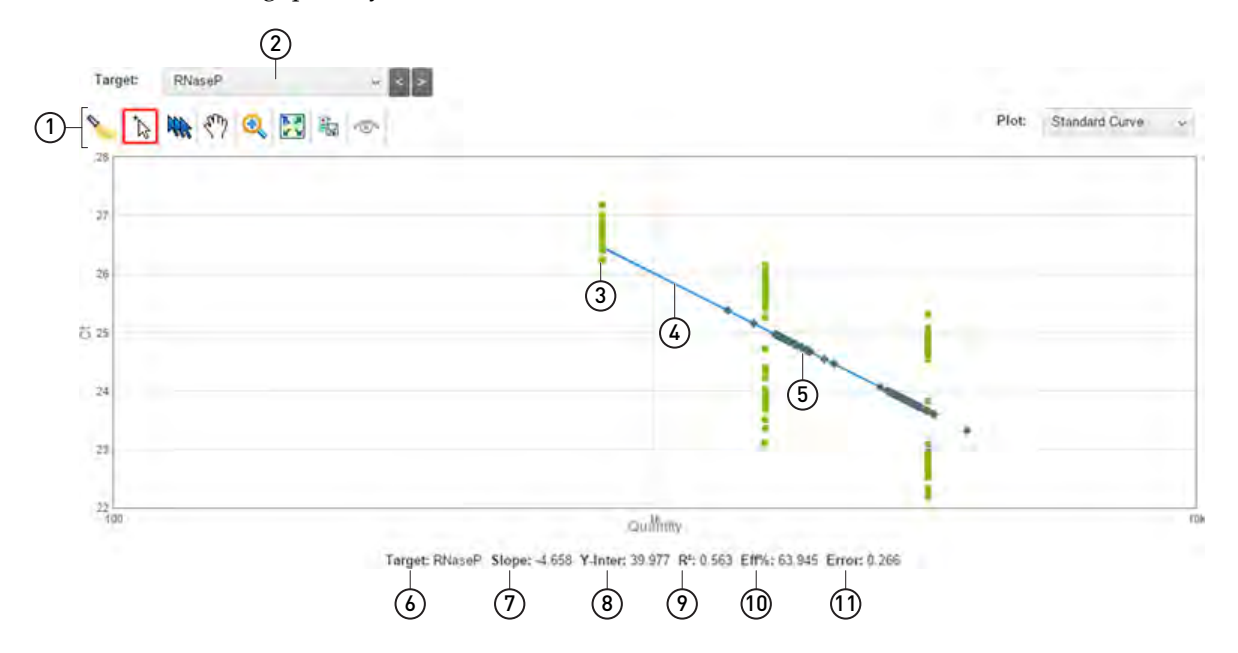

- $(1)$  Toolbar Contains the following tools for controlling the plot:
	- Shows/hides the presence of the legend.
	- $\Box$  Select individual data points from the plot.
	- $\mathbb{R}$  Selects all data points in the plot.
	- $\Psi$  Allows you to click and manually move the position of the plot.
	- $\square$  Zoom the plot to the selected area.
	- $\Theta$  Zooms out the plot to show all data points.
	- $\Box$  Saves the plot as an image (.png or .jpg).
	- $\bullet$  Allows you to adjust the display options for the plot.
- $(2)$  Target drop-down list Selects the data from the target sequence displayed by the plot.
- $(3)$  Unknowns Data points for wells that contain samples with unknown quantities of the target sequence.
- $(4)$  Regression line The best-fit line from the standard curve, calculated as:
	- $C_T = m$  [log  $\left[ Qty \right] + b$

where  $m$  is the slope,  $b$  is the y-intercept, and  $Qty$  is the standard quantity.

- 5 Standards Data points for wells that contain samples with known quantities of the target sequence.
- (6) Target Name of the target sequence currently displayed in the plot.
- $(7)$  Slope The amplification efficiency is calculated using the slope of the regression line in the standard curve. A slope close to −3.3 indicates optimal, 100% PCR amplification efficiency. Factors that affect amplification efficiency:
	- Range of standard quantities For more accurate and precise efficiency measurements, use a broad range of standard quantities, 5 to 6 logs (10<sup>5</sup> to 10<sup>6</sup> fold).
	- Number of standard replicates For more accurate efficiency measurements, include replicates to decrease the effects of pipetting inaccuracies.
	- PCR inhibitors PCR inhibitors in the reaction can reduce amplification efficiency.
- $(8)$  Y-Inter The value of y where the regression line crosses the y-axis. The y-intercept indicates the expected threshold cycle  $(C_T)$  for a sample with quantity equal to 1.
- $\widehat{\mathcal{P}}$   $\mathsf{R}^2$  The  $\mathsf{R}^2$  (correlation coefficient) value is a measure of the closeness of fit between the regression line and the individual  $C_T$  data points of the standard reactions. A value of 1.00 indicates a perfect fit between the regression line and the data points. An  $\mathsf{R}^2$  value >0.99 is desirable.
- 10 Eff% The calculation of the efficiency of the PCR amplification in a standard curve experiment. EFF% is calculated using the slope of the regression line in the standard curve, where a slope close to -3.32 indicates optimal, 100% PCR amplification efficiency.
- $(1)$  Error The calculated error for the

When you analyze your own standard curve experiment, review the  $C_Ts$  of the :

The threshold cycle  $(C_T)$  is the PCR cycle number at which the fluorescence level meets the threshold. A  $C_T$  value >8 and <35 is desirable. A  $C_T$  value <8 indicates that there is too much template in the reaction. A  $\mathrm{C_{T}}$  value >35 indicates a low amount of target in the reaction; for  $C_T$  values >35, expect a higher standard deviation.

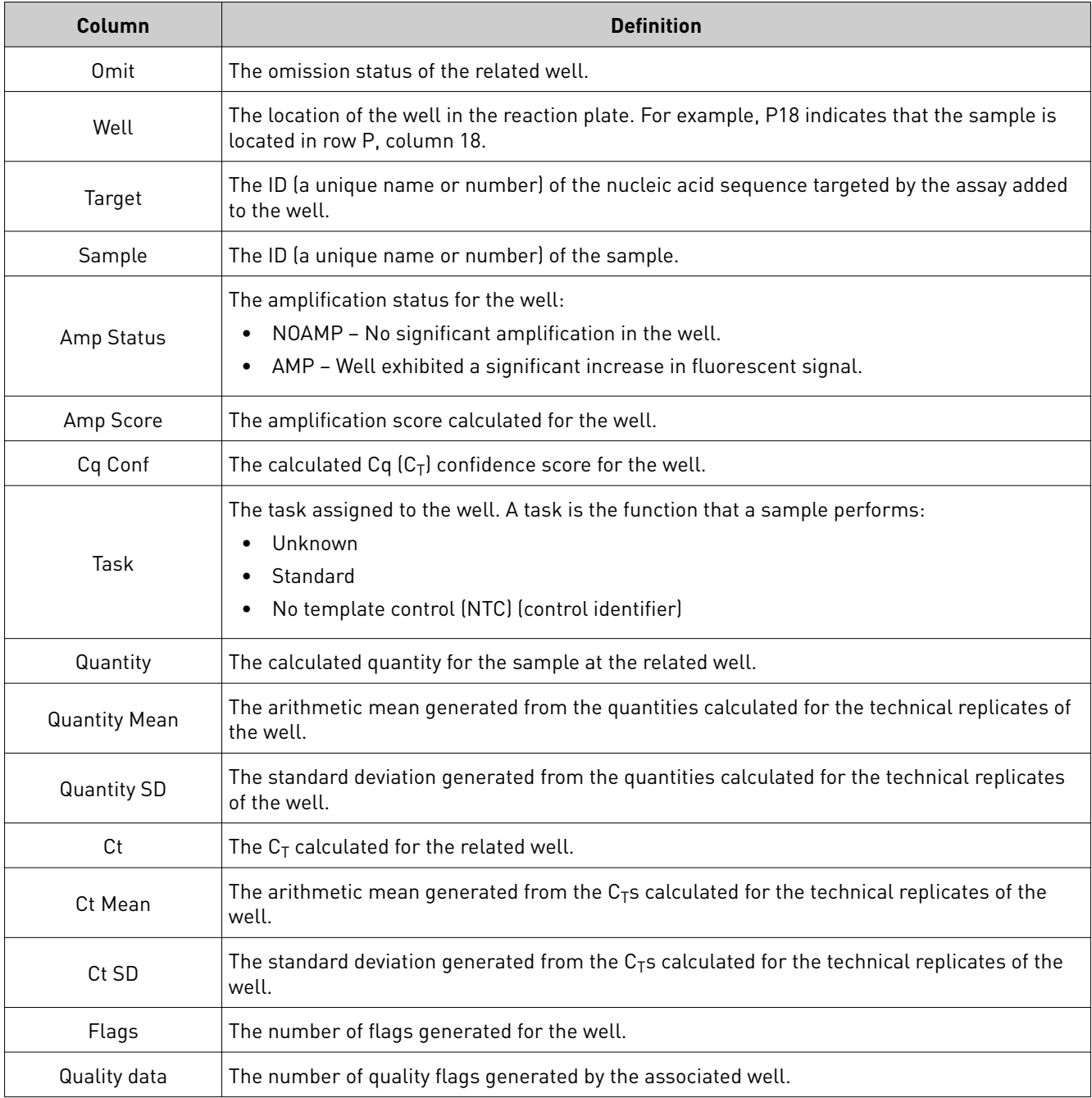

<span id="page-45-0"></span>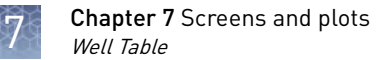

# **Well Table**

The Well Table summarizes the analyzed data for a single experiment from the project. To view the Well Table, select **Quality Control & Results**, select an experiment of interest, then select **Well Table** from the View By drop-down list.

You can organize the contents of the well table as follows:

- Use the "Group By" table setting to group the data displayed within the table by sample, plate, or task. When grouped, select rows to evaluate subsets of the amplification data in the plot, which can be useful when reviewing amplification across replicate wells.
- Click a table column heading to *sort* the contents (or click  $\psi$  in the header, then select  $\blacksquare$  or  $\blacksquare$ ). The presence of an arrow ( $\blacktriangle$  or  $\blacksquare$ ) in the column header indicates the direction of the sort.
- Click  $\mathbf{\Psi}$  in a column header, then click  $\mathbf{\Psi}$  and select a parameter to *filter* the contents. When filtered, click **Clear** to remove the filter from the table.
- Click  $\cdot$  in any column header, then click  $\cdot$  and select the columns that you want to *show* or *hide*.
- Click  $\vee$  in a column header, then click  $\bigcap$  (or  $\bigcap$ ) to *lock* (or *unlock*) the horizontal position of the column within the table. When a column is unlocked, you can click and drag the column header to reposition the column within the table.

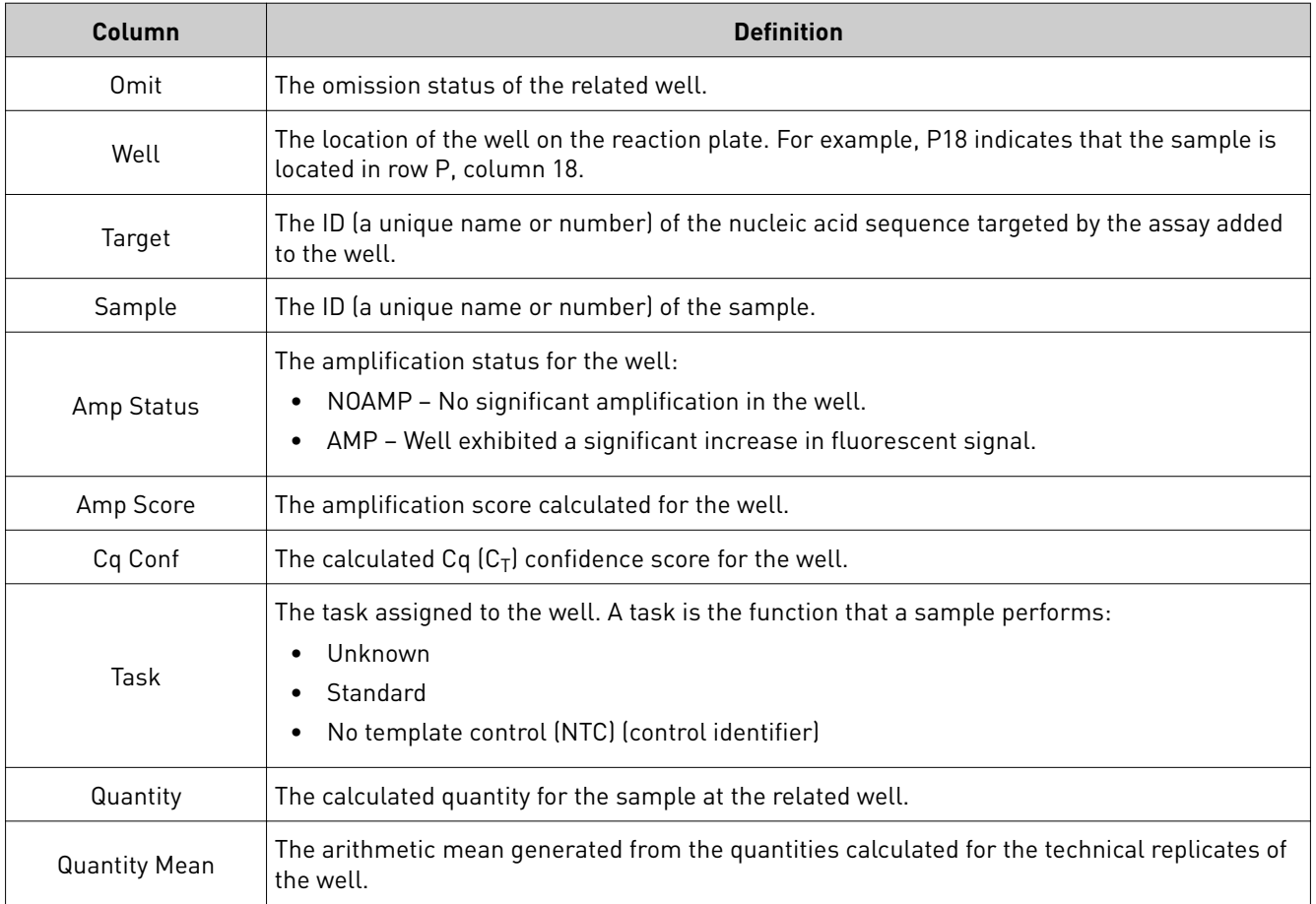

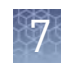

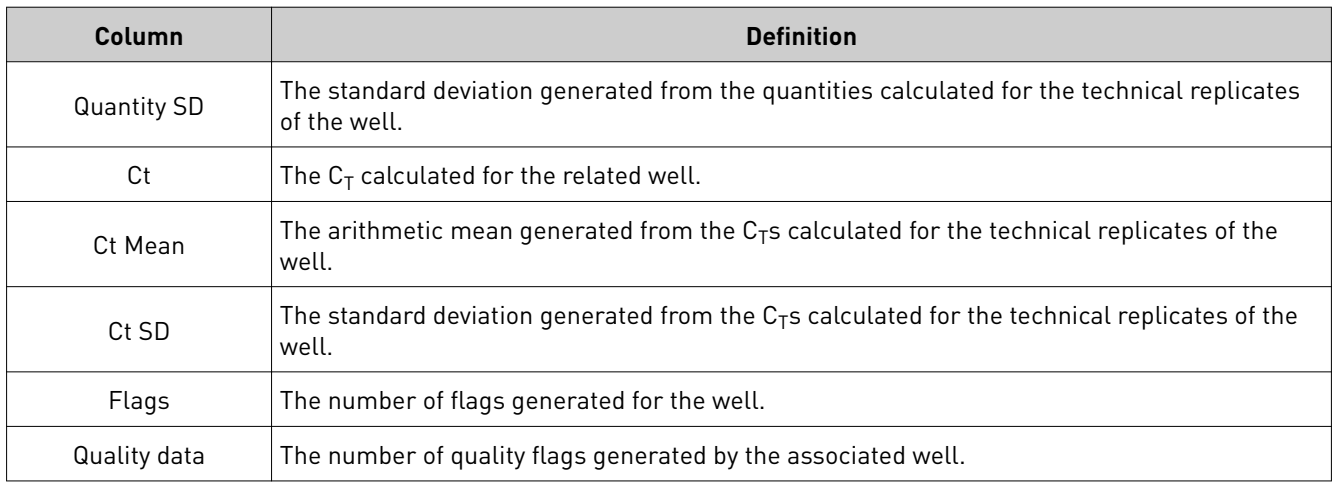

# Quality flags

<span id="page-47-0"></span>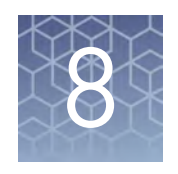

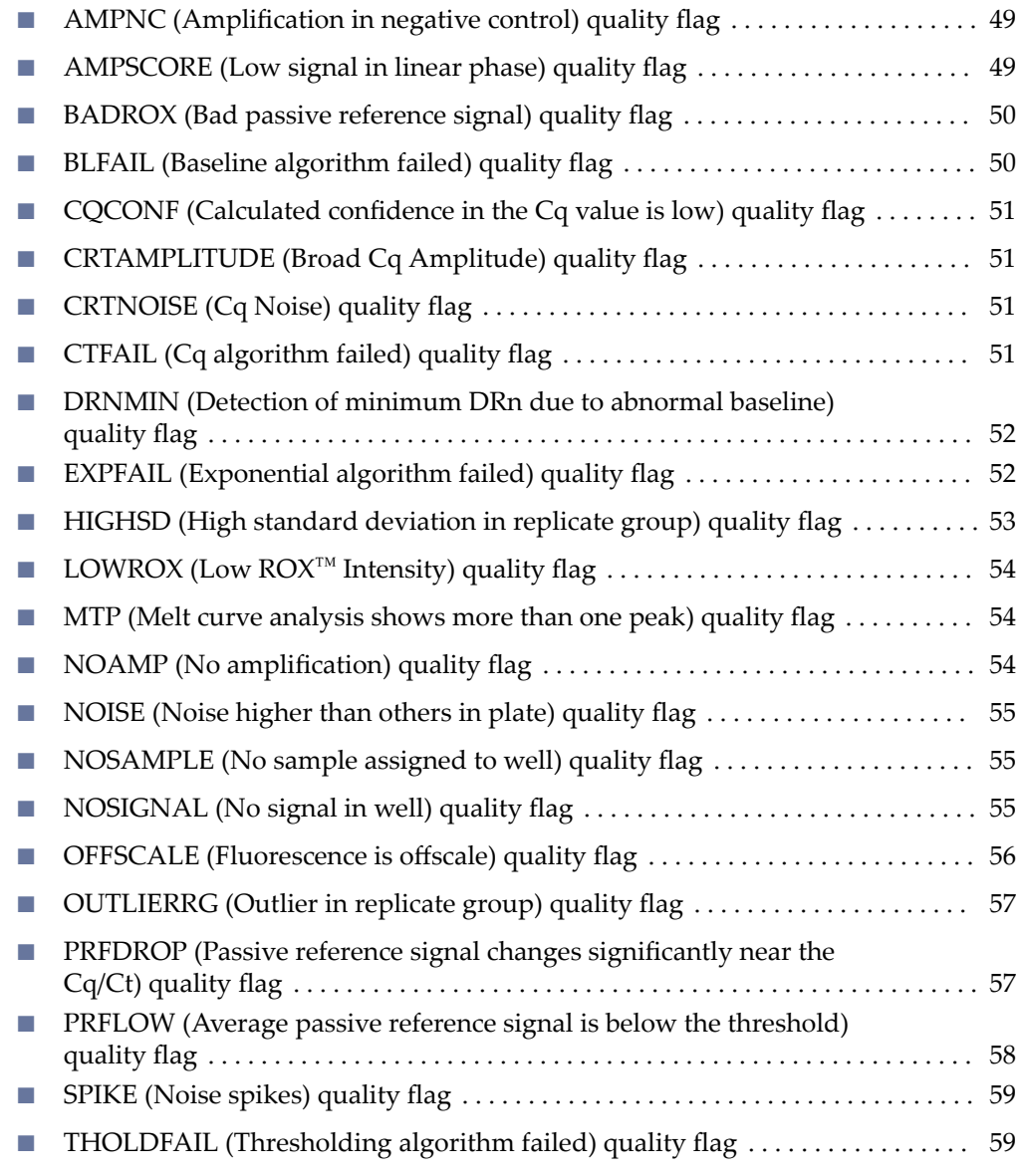

# <span id="page-48-0"></span>**AMPNC (Amplification in negative control) quality flag**

The AMPNC ( $\mathbb{U}^{\mathbb{C}}$ ) quality flag indicates that a sequence in a negative control reaction amplified.

If a well is flagged, confirm the results:

- 1. Select the flagged well(s) in the plate layout or well table.
- 2. Make sure that the well corresponds to a negative control well (Task = Negative Control or NTC).
- 3. View the amplification plot [∆Rn vs. Cycle (Linear) or ∆Rn vs. Cycle (Log)], and confirm the fluorescence signal increased for the flagged negative control well. If the fluorescence signal did not increase, omit the well from analysis.

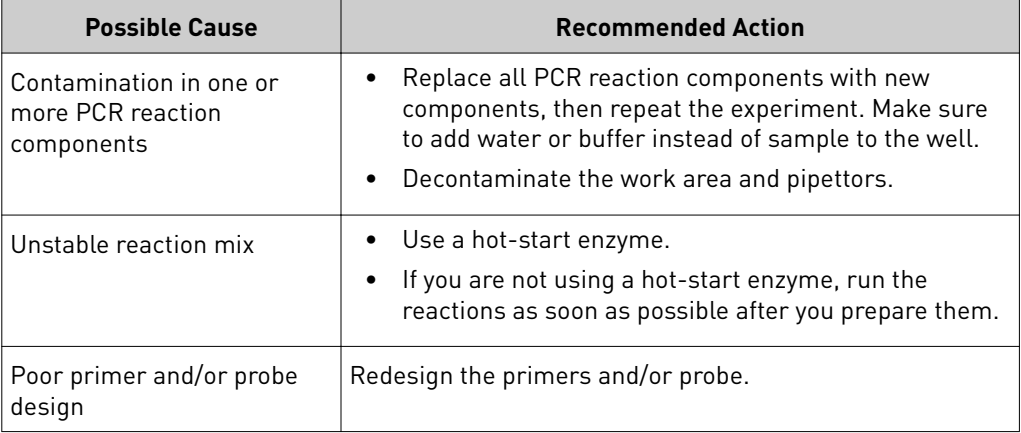

# **AMPSCORE (Low signal in linear phase) quality flag**

The AMPSCORE  $(J)$  quality flag indicates that, for a given well, the amplification in the linear region is below a certain threshold, corresponding to the score set in the analysis settings.

Use the AMPSCORE flag to easily identify and, optionally, omit potentially poor results without manually inspecting every amplification curve. The numeric value for the amplification score is found in the Amp Score column of the well table for the amplification and multicomponent plots.

Note: For Quantitative or Genotyping applications, this flag is only appropriate when ROX<sup>™</sup> dye is used as the passive reference or the data is from OpenArray™ plates. For Absolute Quantification applications, this flag is only appropriate when  $\text{ROX}^{\text{TM}}$  dye is used as the passive reference.

- 1. Select the flagged well(s) in the plate layout or well table.
- 2. Make sure that the well does not correspond to a negative-control (NTC) well.
- 3. View the amplification plot  $[\Delta Rn$  vs. Cycle (Linear) or  $\Delta Rn$  vs. Cycle (Log)], and check the shape of the curve. If the curve is atypical, consider omitting the flagged well(s) from analysis.

# <span id="page-49-0"></span>**BADROX (Bad passive reference signal) quality flag**

The BADROX ( $\mathbb{R}\setminus\mathbb{R}$ ) quality flag indicates that the passive reference (usually ROX™ dye) signal is abnormal. The passive reference signal may not be acceptable for normalization of the reporter dye signal.

If a well is flagged, confirm the results:

- 1. Select the flagged well(s) in the plate layout or well table.
- 2. View the multicomponent plot, and review the passive reference signal for abnormalities.
- 3. View the amplification plot  $[\Delta Rn$  vs. Cycle (Linear) or  $\Delta Rn$  vs. Cycle (Log)], and review the data in the  $C_q$  region for abnormalities.
- 4. Examine the reaction plate, and check for condensation and/or inconsistent reaction volumes.

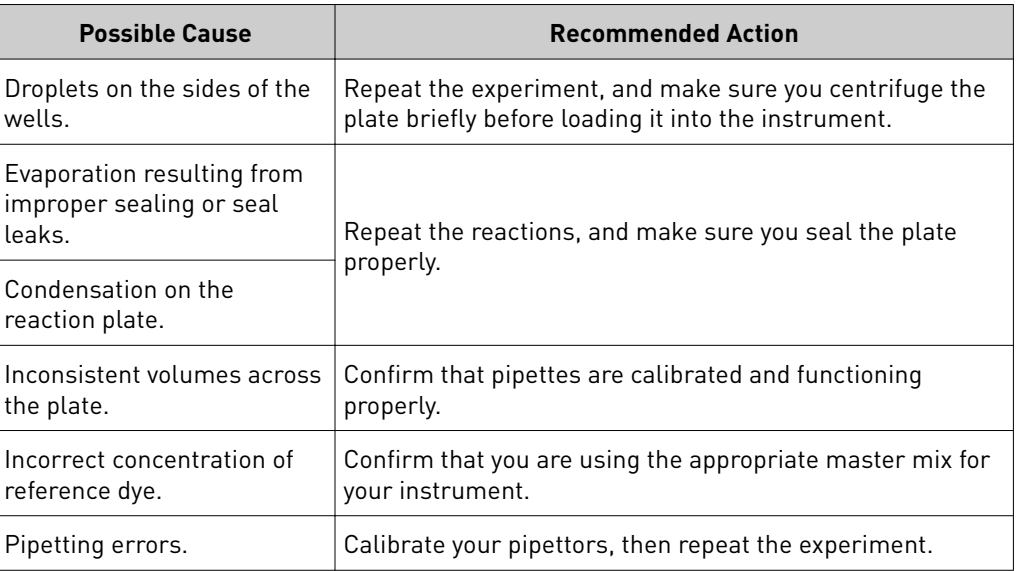

### **BLFAIL (Baseline algorithm failed) quality flag**

Note: The BLFAIL flag is only valid when you use the Baseline Threshold algorithm to analyze your experiments, though it is always shown in the QC Summary.

The BLFAIL  $(\blacktriangle)$  quality flag indicates that the automatic baseline algorithm failed, and the software cannot calculate the best-fit baseline for the data.

- 1. Select the flagged well(s) in the plate layout or well table.
- 2. View the amplification plot  $[ARn vs. Cycle (Linear) or  $\Delta Rn$  vs. Cycle (Log)], and$ check for late amplification or no amplification.
- 3. If the amplification looks acceptable, set the baseline manually.
- 4. Click **Analyze** to reanalyze the data.
- 5. Evaluate the results and, if needed, make any additional changes to the baseline.

# <span id="page-50-0"></span>**CQCONF (Calculated confidence in the Cq value is low) quality flag**

The CQCONF ( $cc$ ) quality flag indicates that the calculated confidence for the  $C_q/C_T$ value of the well is less than the minimum value defined in the analysis settings.

Use the CQCONF flag to easily identify and, optionally, omit potentially poor results without manually inspecting every amplification curve. The minimum limit is set in the Flag Settings tab of the Analysis Settings dialog box.

If a well is flagged, confirm the results:

- 1. Select the flagged well(s) in the plate layout or well table.
- 2. View the amplification plot [ $\Delta$ Rn vs. Cycle (Linear) or  $\Delta$ Rn vs. Cycle (Log)], and check the shape of the curve. If the curve is atypical, consider omitting the flagged well(s) from analysis.

### **CRTAMPLITUDE (Broad Cq Amplitude) quality flag**

The CRTAMPLITUDE (cA) quality flag indicates that the amplitude of the relative standard curve, generated from the data set that includes the given well, is significantly lower than the other curves generated for the related target.

## **CRTNOISE (Cq Noise) quality flag**

The CRTNOISE quality flag indicates that for the relative standard curve, generated from the data set that includes the given well, exhibited a significant amount of unexplained variability in comparison to the other curves generated for the related target.

## **CTFAIL (Cq algorithm failed) quality flag**

Note: The CTFAIL flag is only valid when you use the Baseline Threshold algorithm to analyze your experiments, though it is always shown in the QC Summary.

The CTFAIL ( $\downarrow$ ) quality flag indicates that the automatic C<sub>q</sub> algorithm failed for the given well, and the software cannot calculate the threshold cycle  $(C_q)$ .

- 1. Select the flagged well(s) in the plate layout or well table.
- 2. View the amplification plot  $[{\Delta}Rn$  vs. Cycle (Linear) or  ${\Delta}Rn$  vs. Cycle (Log)] and check for:
	- Amplification too early
	- Amplification too late
	- Low amplification
	- No amplification
- 3. If the amplification looks acceptable, set the threshold and baseline manually.

<span id="page-51-0"></span>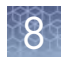

- 4. Click **Analyze** to reanalyze the data.
- 5. Evaluate the results. If the adjustments do not produce a valid  $C_{\alpha}$ , consider omitting the well from analysis.

# **DRNMIN (Detection of minimum** D**Rn due to abnormal baseline) quality flag**

The DRNMIN ( $\sqrt{N}$ ) quality flag indicates that the normalized fluorescence ( $\Delta$ Rn) for a given well dropped below the threshold defined in the analysis settings.

Use the DRNMIN flag to easily identify and, optionally, omit potentially poor results without manually inspecting every amplification curve. The  $\Delta$ Rn threshold value is set in the Flag Settings tab of the Analysis Settings dialog box.

If a well is flagged, confirm the results:

- 1. Select the flagged well(s) in the plate layout or well table.
- 2. View the amplification and multicomponent plots [ $\Delta$ Rn vs. Cycle (Linear) or  $\Delta$ Rn vs. Cycle (Log)], and check the shape of the curve. If the curve is atypical, consider omitting the flagged well(s) from analysis.

### **EXPFAIL (Exponential algorithm failed) quality flag**

Note: The EXPFAIL flag is only valid when you use the Baseline Threshold algorithm to analyze your experiments, though it is always shown in the QC Summary.

The EXPFAIL ( $\approx$ ) quality flag indicates that the automatic C<sub>q</sub> algorithm failed for the given well, and the software cannot identify the exponential region of the amplification plot.

- 1. Select the flagged well(s) in the plate layout or well table.
- 2. View the amplification plot [ $\Delta$ Rn vs. Cycle (Linear) or  $\Delta$ Rn vs. Cycle (Log)], and check for:
	- Amplification too early
	- Amplification too late
	- Low amplification
	- No amplification
- 3. If the amplification looks acceptable, set the threshold manually:
	- a. Click the threshold (the horizontal line across the plot) and drag it up or down to a location within the exponential region of the amplification.
	- b. Click **Analyze** to reanalyze the data.
	- c. Evaluate the results and, if needed, make any additional changes to the threshold.

# <span id="page-52-0"></span>**HIGHSD (High standard deviation in replicate group) quality flag**

The HIGHSD ( $\cdot$ ) quality flag indicates that the C<sub>q</sub> standard deviation for the replicate group exceeds the current flag setting (all replicates in the group are flagged).

If a replicate group is flagged, confirm the results:

- 1. Select the flagged replicate group in the plate layout or well table.
- 2. View the amplification plot  $[\Delta Rn$  vs. Cycle (Linear) or  $\Delta Rn$  vs. Cycle (Log)], and evaluate whether the signal varies significantly from others in the replicate group. If so, omit the outlier well(s) or omit the entire replicate group from analysis.
- 3. Only for experiments analyzed with the Baseline Threshold algorithm, if the amplification looks acceptable, set the threshold manually and reanalyze the data:
	- a. Click the threshold (the horizontal line across the plot) and drag it up or down to a location within the exponential region of the amplification.
	- b. Click **Analyze** to reanalyze the data.
	- c. Evaluate the results, and if needed, make any additional changes to the threshold.

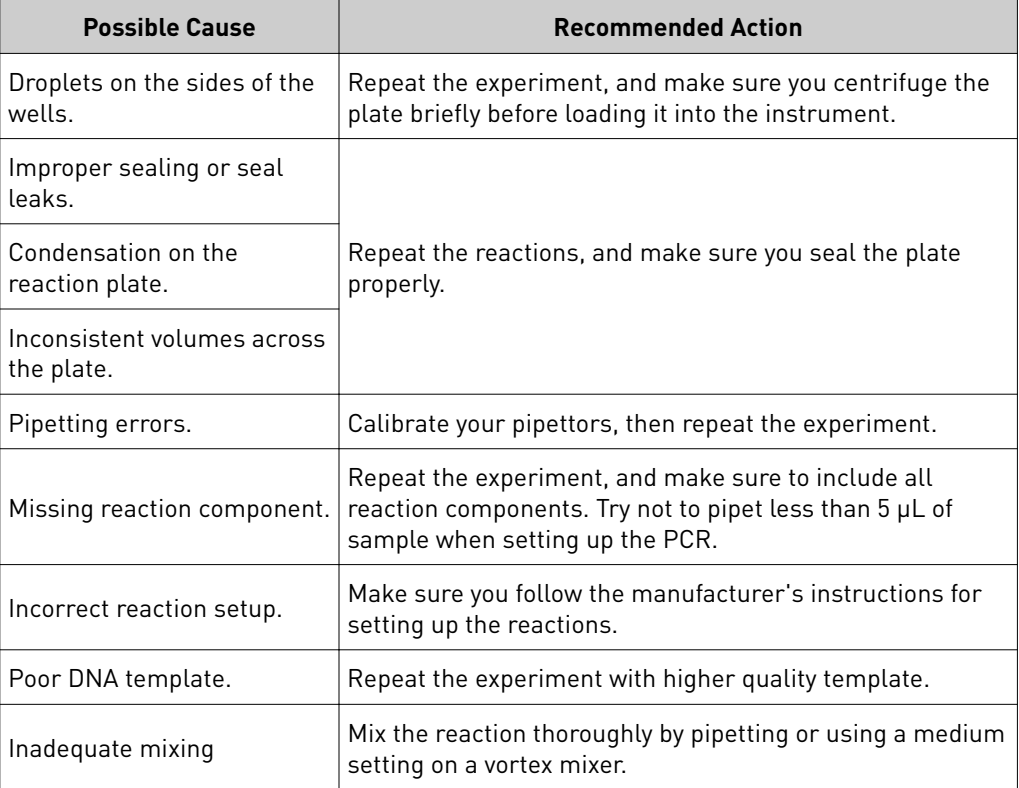

# <span id="page-53-0"></span>**LOWROX (Low ROX™ Intensity) quality flag**

A Low ROX<sup>™</sup> Intensity ( $R^{ON}$ ) quality flag can be raised for any data point. If the ROX<sup>™</sup> dye intensity determined by the software for a data point is below the threshold, a flag will be raised.

If a well is flagged, no action should be taken for the data point. If the ROX<sup>™</sup> dye intensity is below the default threshold, the data point does not meet the minimum conditions for assigning a call.

## **MTP (Melt curve analysis shows more than one peak) quality flag**

The MTP  $(M|f)$  quality flag indicates that the melt curve generated from the collected data exhibits multiple peaks, indicating possible PCR irregularities such as contamination or nonspecific amplification.

Note: The MTP flag is present only in experiments with PCR methods that include a melting curve stage (a temperature ramp configured for data collection).

If a replicate group is flagged, confirm the results in the Melt Curve Plot. Peaks in the melt curve can indicate the melting temperature  $(T_m)$  of a target nucleic acid or nonspecific PCR amplification.

# **NOAMP (No amplification) quality flag**

The NOAMP ( $\binom{M}{k}$  quality flag indicates that the sample did not amplify.

- 1. Select the flagged well(s) in the plate layout or well table.
- 2. Make sure that the well does not correspond to a negative-control well.
- 3. View the amplification plot  $[\Delta Rn$  vs. Cycle (Linear) or  $\Delta Rn$  vs. Cycle (Log)], and make sure that the fluorescence signal did not increase in the well.
- 4. View the multicomponent plot, and look for fluorescence signal higher than the background.

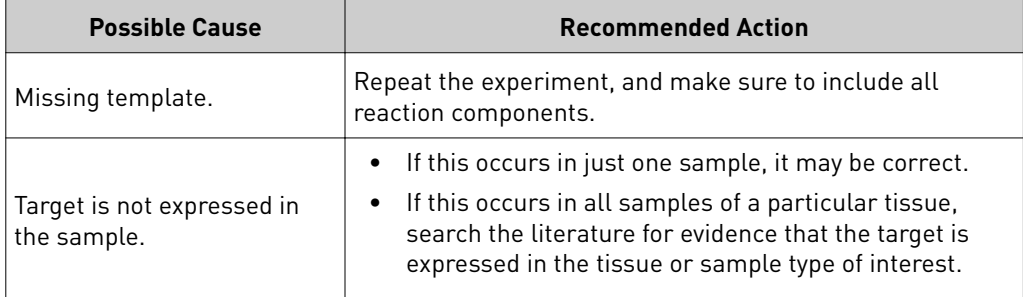

## <span id="page-54-0"></span>**NOISE (Noise higher than others in plate) quality flag**

The NOISE  $(\langle \cdot \rangle)$  quality flag indicates that the well produced more noise in the amplification plot than the other wells on the same plate.

If a well is flagged, confirm the results:

- 1. Select the flagged well(s) and some unflagged unknown wells in the plate layout or well table.
- 2. View the amplification plot  $[\Delta Rn$  vs. Cycle (Linear) or  $\Delta Rn$  vs. Cycle (Log)] and check for a noisy amplification curve in the flagged wells.
- 3. In the multicomponent plot:
	- a. From the Color by drop-down list, select Dye to color the data according to the dye.
	- b. Check for a drop in ROX™ signal relative to the reporter dye and compare flagged wells with unflagged wells.
	- c. If there is a drop in the  $\text{ROX}^{\text{m}}$  signal compared to the reporter dye, consider omitting the flagged well(s) from analysis.

# **NOSAMPLE (No sample assigned to well) quality flag**

The NOSAMPLE  $(\frac{1}{2})$  quality flag indicates that no sample is assigned to the well.

In the Applied Biosystems™ Analysis Software, omit the well missing the sample, then click **Analyze** to reanalyze the project.

# **NOSIGNAL (No signal in well) quality flag**

The NOSIGNAL  $(\frown)$  quality flag indicates that the well produced very low or no fluorescence signal.

- 1. Select the flagged well(s) and a few unflagged wells in the plate layout or well table.
- 2. View the multicomponent plot and compare the flagged well(s) to the unflagged wells:
	- If the fluorescence signals for all dyes are low and similar to the instrument's background signal, the well is empty.
	- If the fluorescence signals are higher than the instrument's background signal and constant throughout the instrument run, no amplification occurred.
- 3. If the flagged well produced no fluorescence signal, omit the well from analysis.
- 4. If you still have the plate that was run, note the location for each flagged well, and check each corresponding well in the reaction plate for low reaction volume.

# <span id="page-55-0"></span>**OFFSCALE (Fluorescence is offscale) quality flag**

The OFFSCALE  $(\Lambda)$  quality flag indicates that the fluorescence signal for one or more dyes in the well exceeds the instrument's maximum detectable range for one or more cycles.

Confirm the results:

- 1. Select the flagged well(s) in the plate layout or well table.
- 2. View the amplification plot [ $\triangle$ Rn vs. Cycle (Linear) or  $\triangle$ Rn vs. Cycle (Log)] or the well table, and note the threshold cycle.
- 3. View the multicomponent plot, and review the data for a plateau over one or more cycles. A plateau indicates saturation of the instrument's detectors. If the signal plateaus before the threshold cycle, omit the well(s).

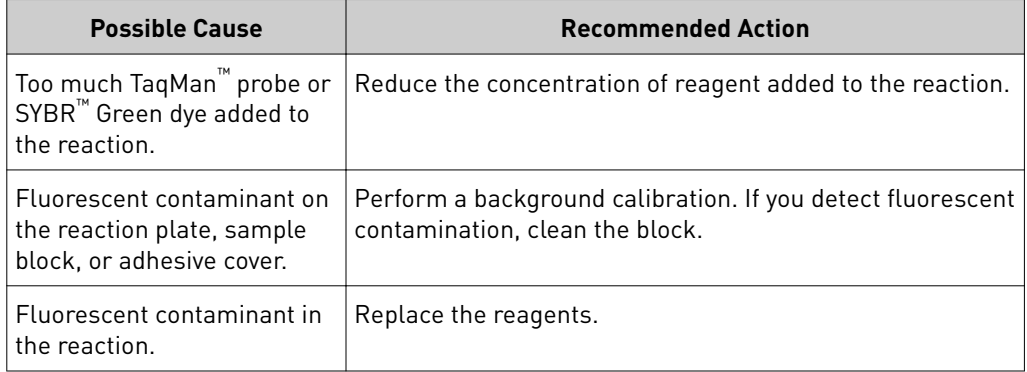

# <span id="page-56-0"></span>**OUTLIERRG (Outlier in replicate group) quality flag**

The OUTLIERRG ( $_{\text{RGO}}$ ) quality flag indicates that the C<sub>q</sub> for the well deviates significantly from values in the associated replicate group (only the outlier is flagged).

Outlier removal is based on a modified Grubb's test. For a well to be considered an outlier, it must be identified as an outlier by Grubb's test and its  $C_q$  value must be a minimum of 0.25 cycles from the mean.

If a well is flagged, confirm the results:

- 1. Select the flagged well(s) and the associated replicate group in the plate layout or well table.
- 2. View the amplification plot [∆Rn vs. Cycle (Linear) or ∆Rn vs. Cycle (Log)], and compare the data from the flagged well to the data from the unflagged replicates. If the  $C_q$  or the amplification curve for the flagged well vary significantly, carefully consider omitting the flagged well from analysis.

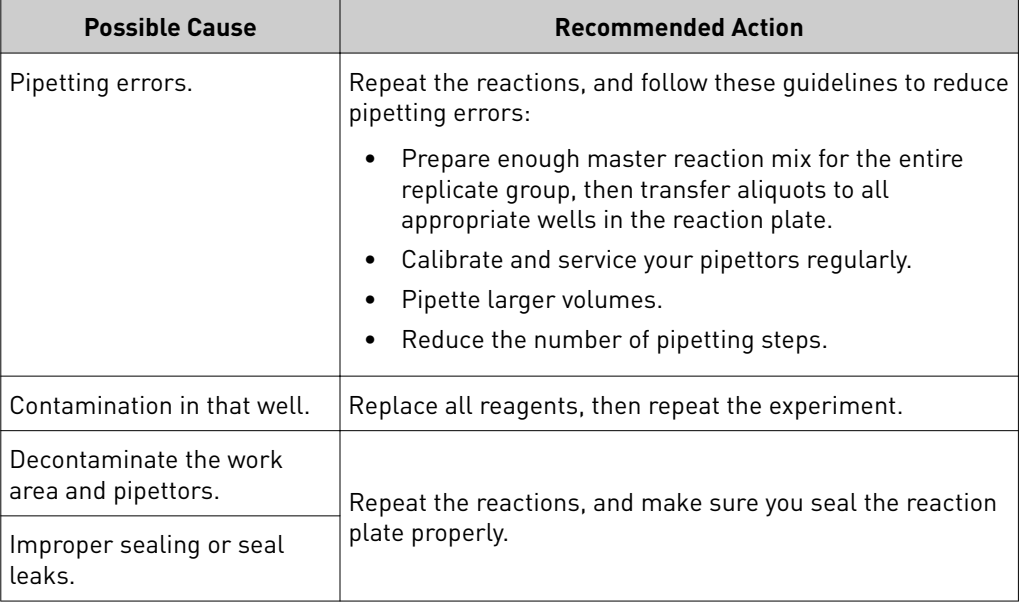

# **PRFDROP (Passive reference signal changes significantly near the Cq/Ct) quality flag**

The PRFDROP ( $PD$ ) quality flag indicates that the florescent signal from the passive reference changes significantly within defined range around the calculated  $C_q/C_T$  for a given well.

Use the PRFDROP flag to easily identify and, optionally, omit potentially poor results without manually inspecting every amplification curve. The limits of the range are defined by a detection threshold that is set in the Flag Settings tab of the Analysis Settings dialog box. The flag is triggered when the passive reference signal for a well changes within the number of cycles  $(+/-)$  defined by the setting from the calculated  $C_q/C_T$ .

<span id="page-57-0"></span>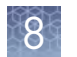

If a well is flagged, confirm the results:

- 1. Select the flagged well(s) in the plate layout or well table.
- 2. View the amplification plot  $[ARn vs. Cycle (Linear) or  $\Delta Rn$  vs. Cycle (Log)], and$ check the shape of the curve. If the curve is atypical, consider omitting the flagged well(s) from analysis.

# **PRFLOW (Average passive reference signal is below the threshold) quality flag**

The PRFLOW ( $PL$ ) quality flag indicates that, for the replicate group of a given well, the average passive reference signal is below the minimum allowed value.

Use the PRFLOW flag to easily identify and, optionally, omit potentially poor results without manually inspecting every amplification curve. The minimum allowed value is set in the Flag Settings tab of the Analysis Settings dialog box.

- 1. Select the flagged well(s) in the plate layout or well table.
- 2. View the amplification and multicomponent plots  $[\Delta Rn$  vs. Cycle (Linear) or  $\Delta Rn$ vs. Cycle (Log)], and check the shape of the curve. If the curve is atypical, consider omitting the flagged well(s) from analysis.

# <span id="page-58-0"></span>**SPIKE (Noise spikes) quality flag**

The SPIKE  $(\frac{1}{2}R)$  quality flag indicates that the amplification curve for the given well contains one or more data points inconsistent with the other points in the curve.

If a well is flagged, confirm the results:

- 1. Select the flagged well(s) in the plate layout or well table.
- 2. View the amplification plot  $[\Delta Rn$  vs. Cycle (Linear) or  $\Delta Rn$  vs. Cycle (Log)], and evaluate whether the noise spike adversely affects the baseline or  $C_q$ .
- 3. If the baseline is adversely affected, set the baseline and threshold values manually.
- 4. Click **Analyze** to reanalyze the data.
- 5. Evaluate the results. If the adjustments do not produce a valid  $C_{\alpha}$ , consider omitting the well from analysis.

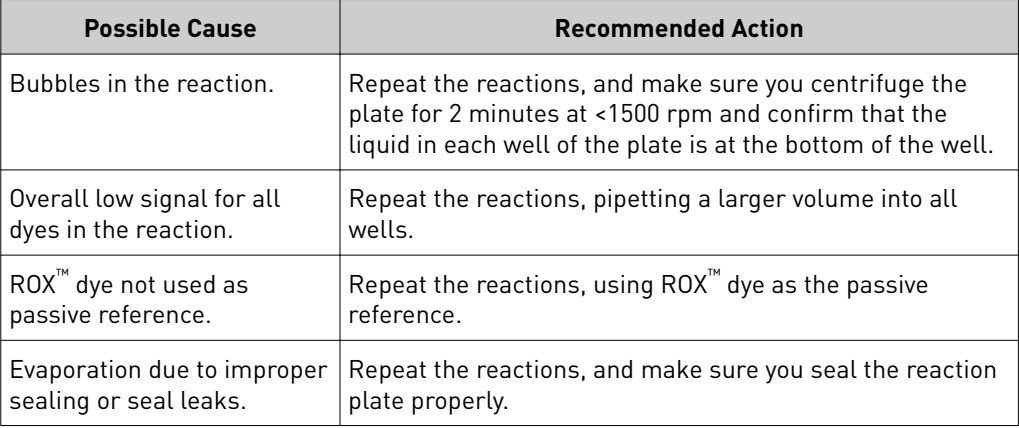

## **THOLDFAIL (Thresholding algorithm failed) quality flag**

Note: The THOLDFAIL flag is only valid when you use the Baseline Threshold algorithm to analyze your experiments, though it is always shown in the QC Summary.

The THOLDFAIL ( $\mathbb{N}$ ) quality flag indicates that the automatic C<sub>q</sub> algorithm failed, and the software cannot calculate the threshold for the given well.

- 1. Select the flagged well(s) in the plate layout or well table.
- 2. View the amplification plot [∆Rn vs. Cycle (Linear) or ∆Rn vs. Cycle (Log)], and check for:
	- Amplification too early
	- Amplification too late
	- Low amplification
	- No amplification for all wells with this target
- 3. If the amplification looks acceptable, set the baseline and threshold manually.

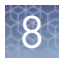

- 4. Click **Analyze** to reanalyze the data.
- 5. Evaluate the results and, if needed, make any additional changes to the threshold or baseline.

<span id="page-60-0"></span>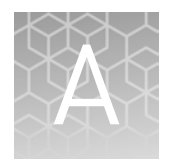

# Documentation and support

# **Customer and technical support**

Visit thermofisher.com/support for the latest in services and support, including:

- Worldwide contact telephone numbers
- Product support, including:
	- Product FAQs
	- Software, patches, and updates
- Order and web support
- Product documentation, including:
	- User guides, manuals, and protocols
	- Certificates of Analysis
	- Safety Data Sheets (SDSs; also known as MSDSs)

Note: For SDSs for reagents and chemicals from other manufacturers, contact the manufacturer.

### **Limited product warranty**

Life Technologies Corporation and/or its affiliate(s) warrant their products as set forth in the Life Technologies' General Terms and Conditions of Sale found on Life Technologies' website at www.thermofisher.com/us/en/home/global/ **[terms-and-conditions.html](http://www.thermofisher.com/us/en/home/global/terms-and-conditions.html)**. If you have any questions, please contact Life Technologies at www.thermofisher.com/support.

# **Glossary**

<span id="page-61-0"></span>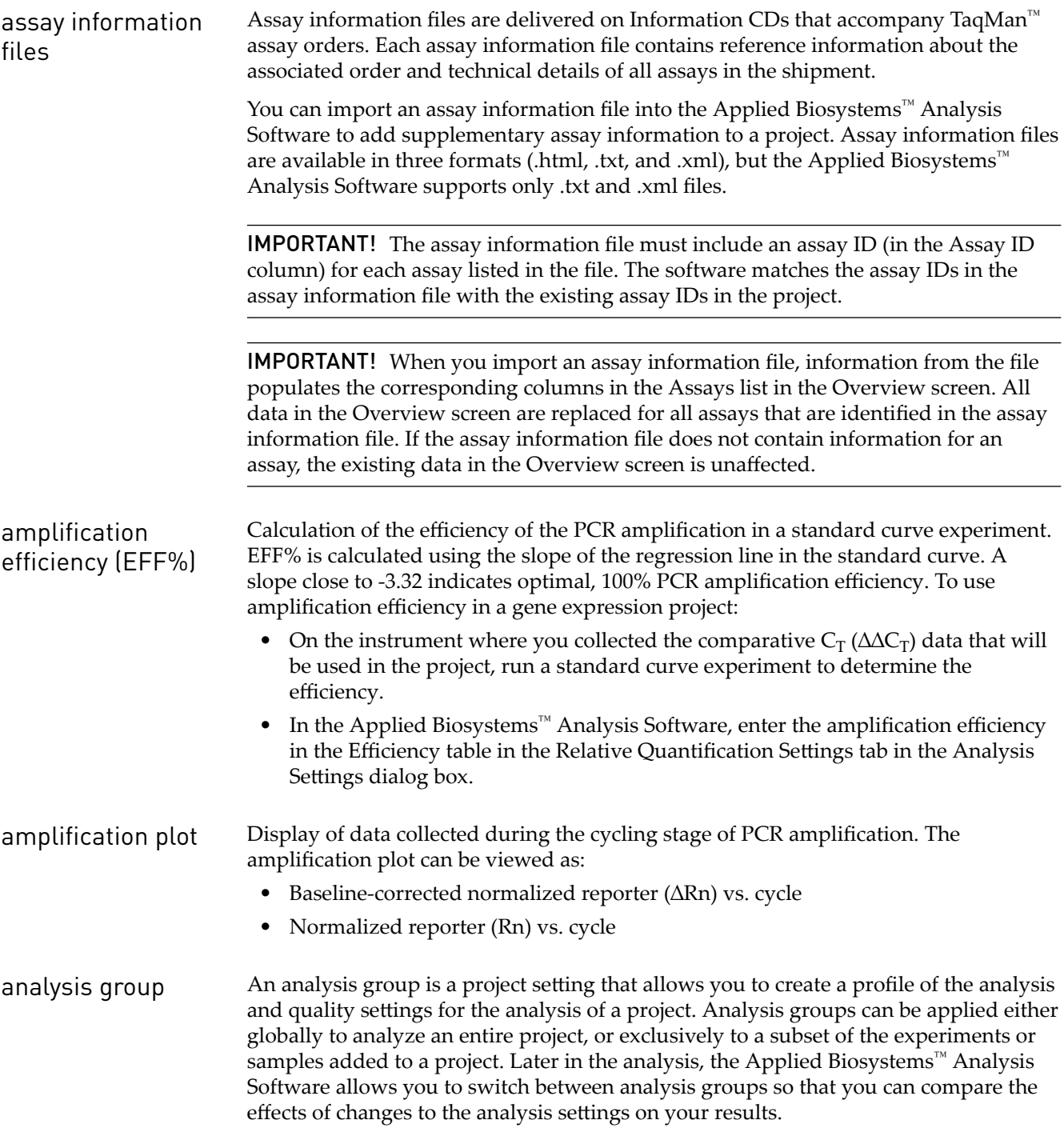

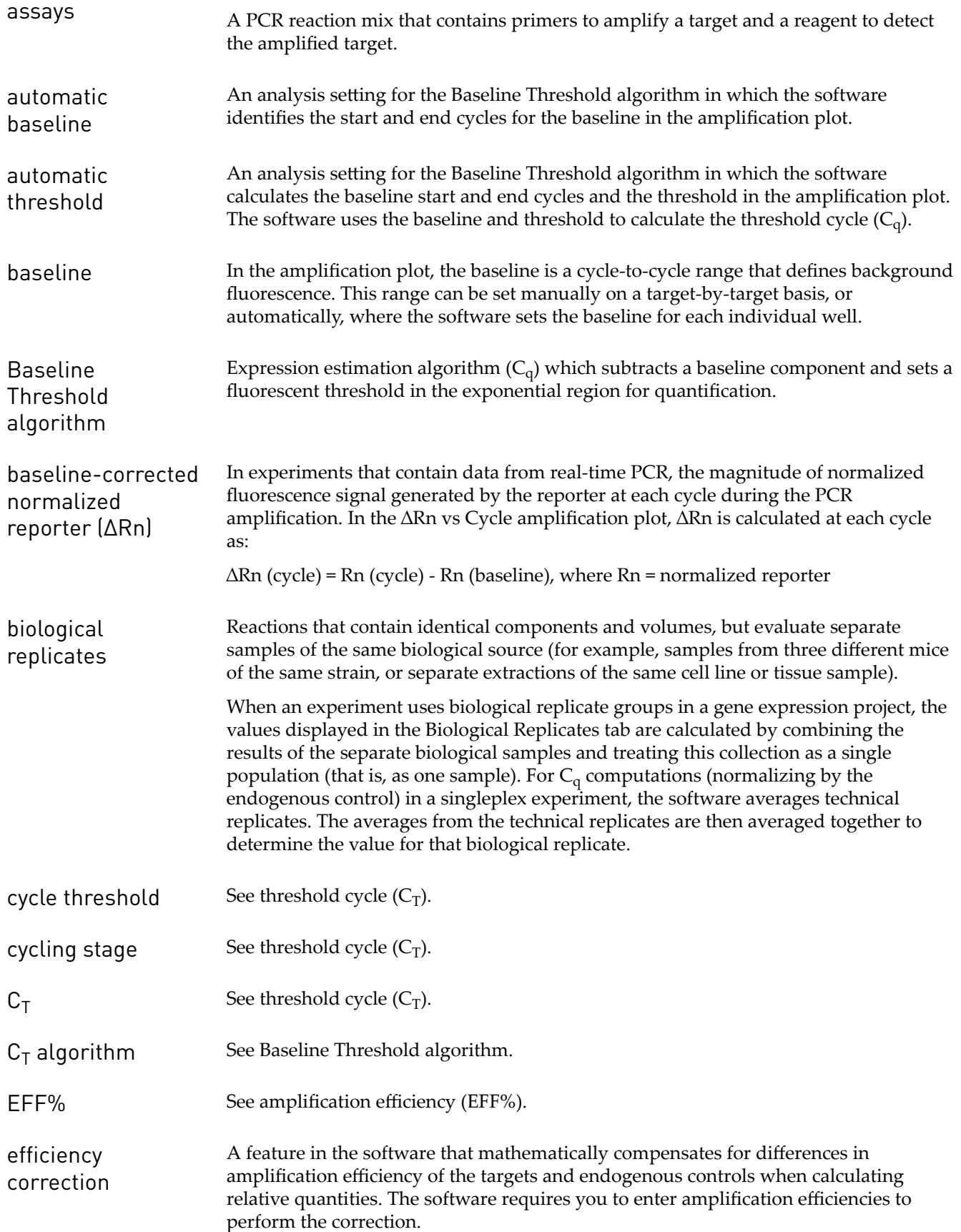

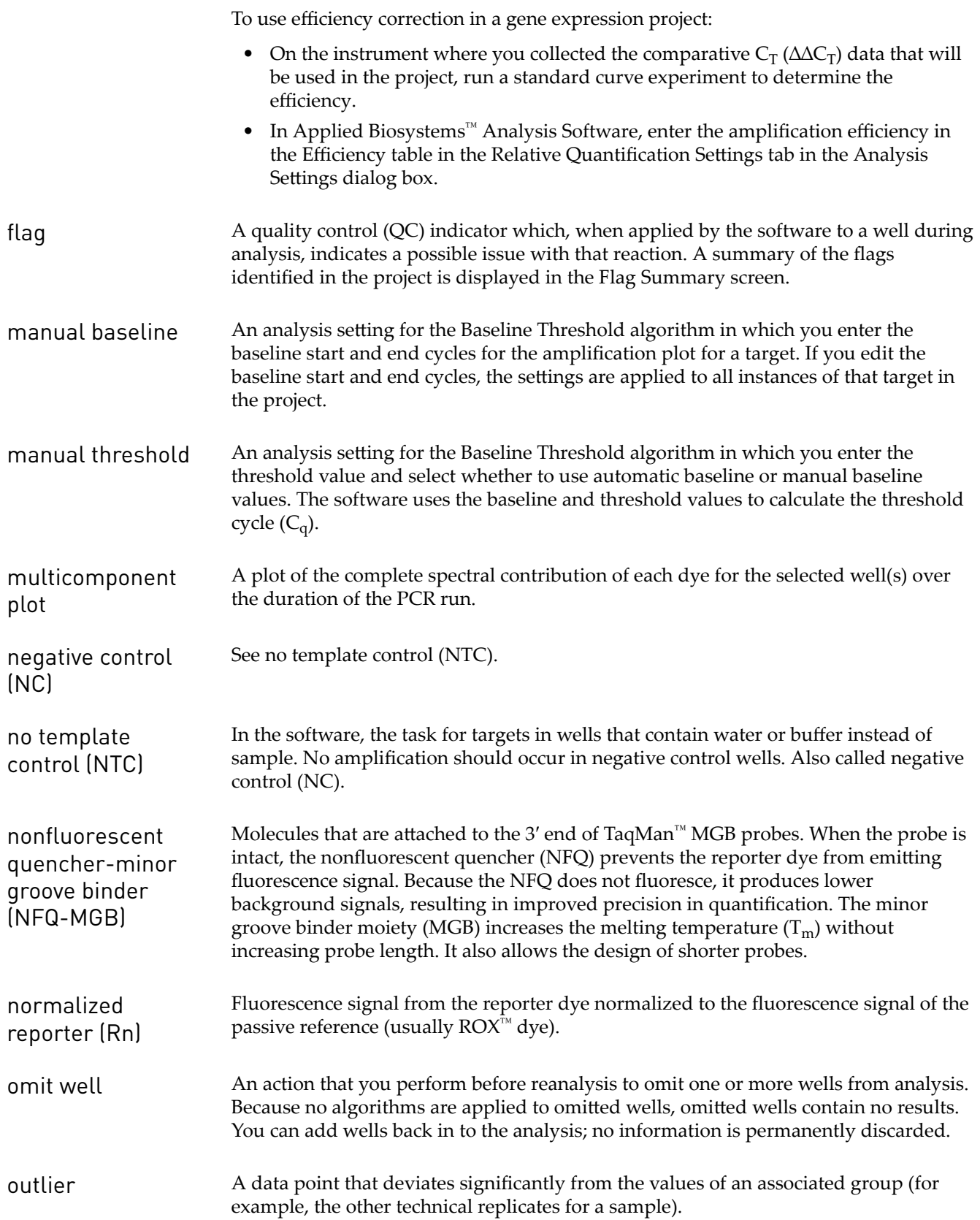

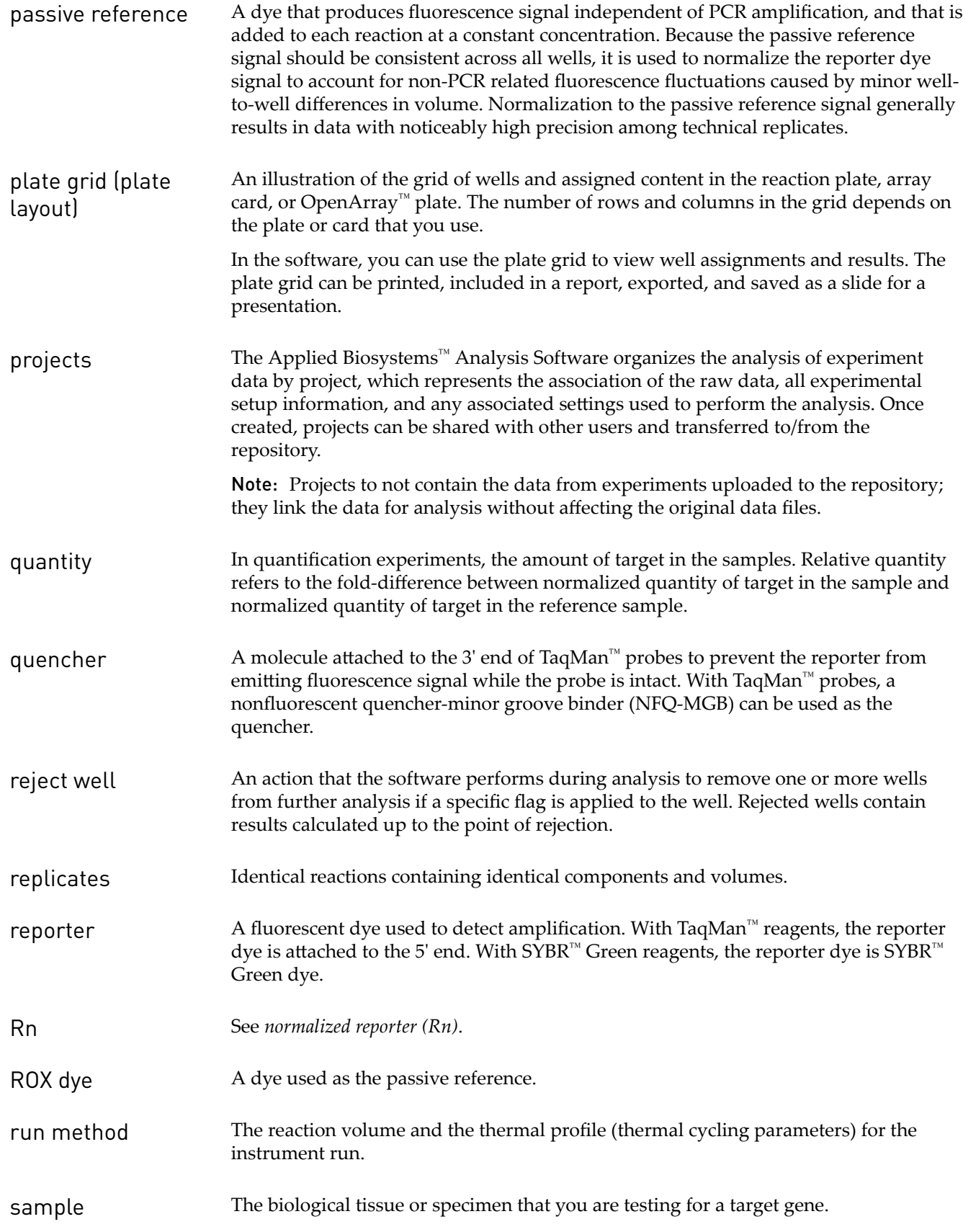

#### Limited product warranty

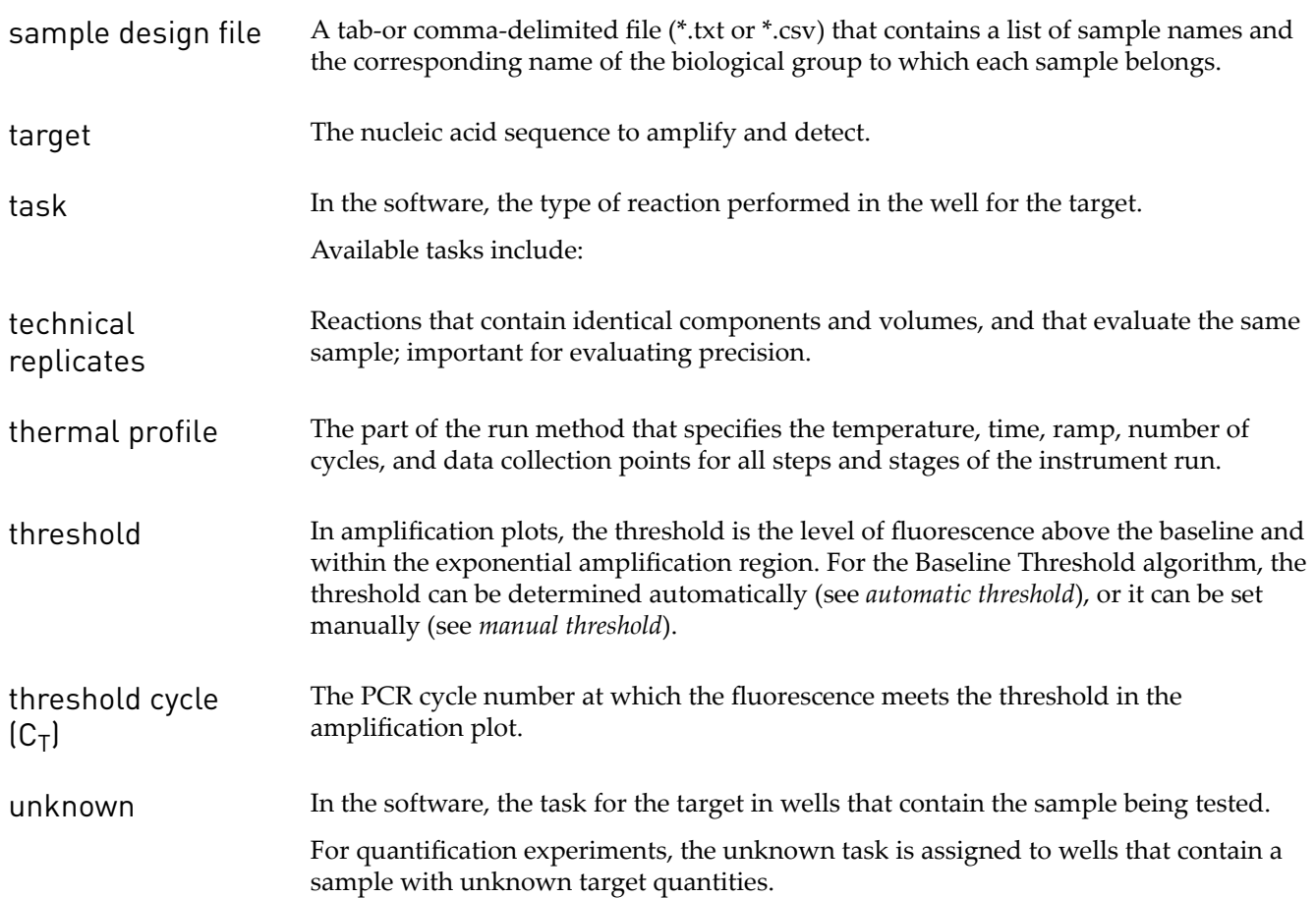

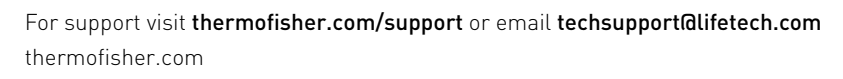

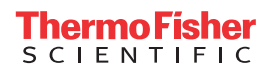